Version 1.0 Juli 2014

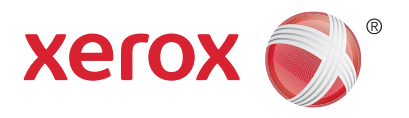

# Xerox® WorkCentre® 5945/5955 Multifunktionel printer Hurtig betjeningsvejledning

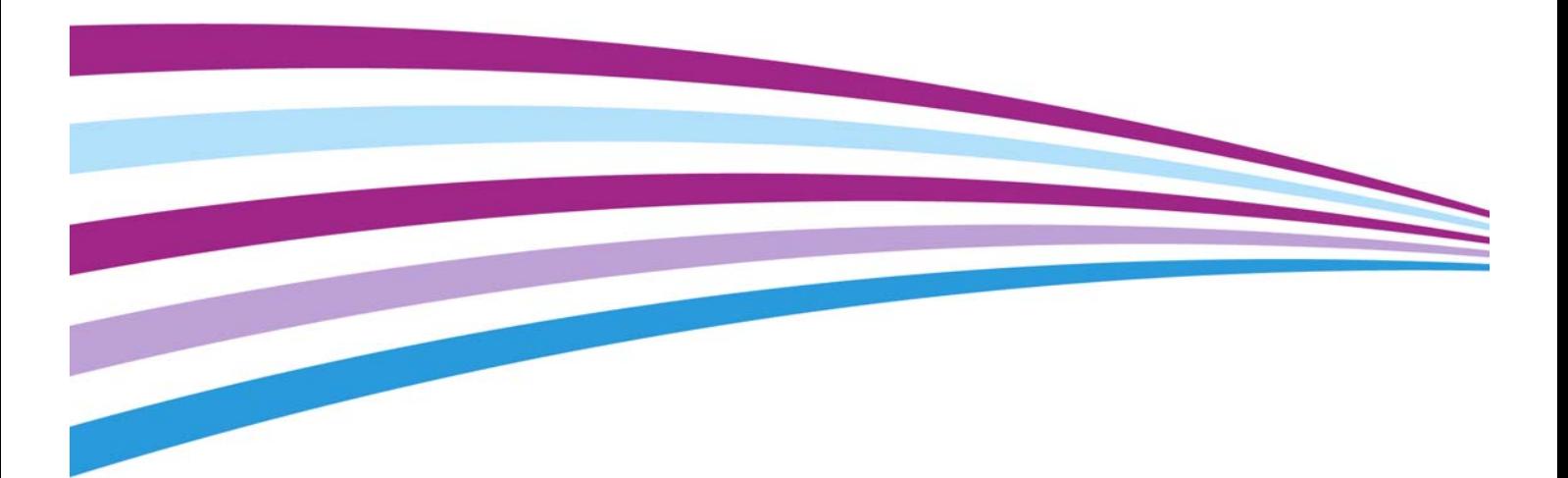

©2014 Xerox Corporation. Alle rettigheder forbeholdt. Xerox $^\circledR$ , Xerox og figurmærket  $^\circledR$  er varemærker tilhørende Xerox Corporation i USA og/eller andre lande.

Andre firmavaremærker anerkendes også.

Version 1.0: Juli 2014

# Indholdsfortegnelse

## 1 Juridiske og sikkerhedsmæssige oplysninger

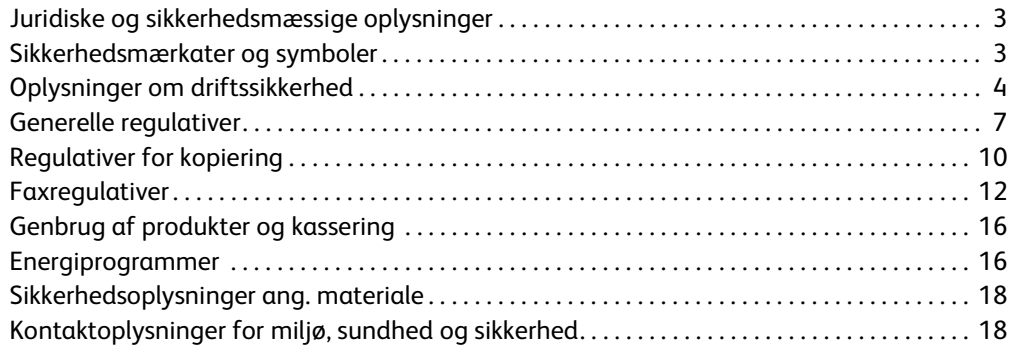

## [2 Komme i gang](#page-20-0)

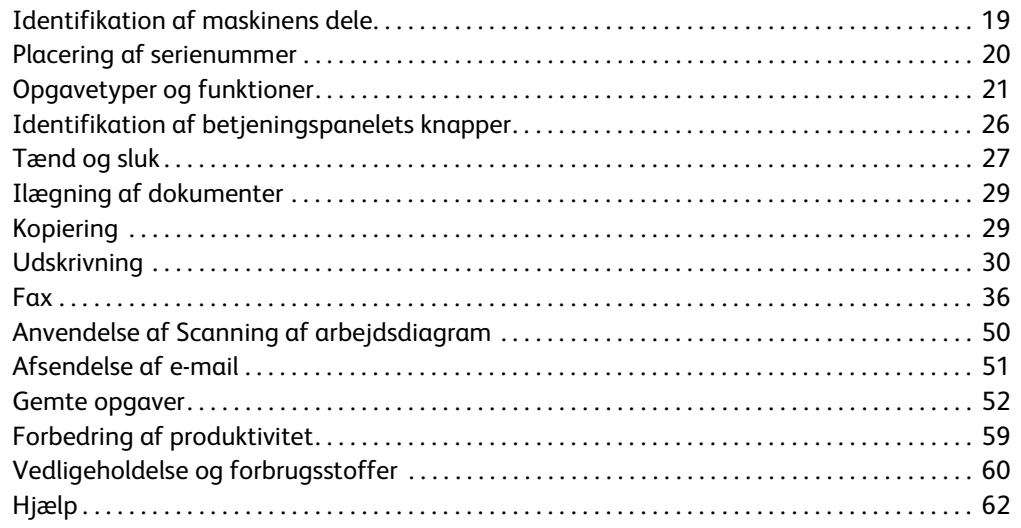

WorkCentre® 5945/5955

# Juridiske og sikkerhedsmæssige oplysninger

## <span id="page-4-0"></span>Juridiske og sikkerhedsmæssige oplysninger

Læs følgende instruktioner nøje, før du anvender maskinen. Læs dem igen, når du har brug for det for at sikre sikker betjening af maskinen.

Din Xerox-maskine og dens forbrugsstoffer er designet og afprøvet, så de imødekommer de strengeste sikkerhedskrav. Dette omfatter afprøvning og godkendelse fra eksterne instanser for at sikre, at alt overholder de relevante regulativer for elektromagnetisme og anerkendte miljøstandarder.

Maskinens sikkerheds- og miljøtests samt ydeevne gælder kun ved brug af Xerox-materialer.

## **! ADVARSEL**

Uautoriserede ændringer, f.eks. tilføjelse af nye funktioner eller tilslutning af eksternt udstyr, kan påvirke denne godkendelse. Kontakt din Xerox-repræsentant for flere oplysninger.

## <span id="page-4-1"></span>Sikkerhedsmærkater og symboler

Alle de advarsler og instruktioner, der findes på produktet eller følger med maskinen, skal overholdes.

### **! ADVARSEL**

Denne ADVARSEL angiver områder på produktet, hvor der er risiko for personskade

#### **ADVARSEL**

Denne ADVARSEL angiver områder på produktet, hvor der er varme overflader, der ikke må berøres

### **D** Forsigtig

Dette symbol advarer brugerne om områder på udstyret, der kræver særlig opmærksomhed for at undgå personskade eller beskadigelse af udstyret. Et symbol for elementer, der skal udføres. Følg anvisningerne nøje for at udføre disse vigtige opgaver.

1

## <span id="page-5-0"></span>Oplysninger om driftssikkerhed

Din Xerox-maskine og dens forbrugsstoffer er designet og afprøvet, så de imødekommer de strengeste sikkerhedskrav. Dette omfatter afprøvning og godkendelse af eksterne instanser for at sikre, at alt overholder anerkendte miljøstandarder. Fortsat sikker brug af Xerox-maskinen opnås ved altid at følge sikkerhedsforanstaltningerne på denne webside

## Strømforsyning

Dette dokument beskriver vigtige oplysninger om strømforsyningen. Disse oplysninger skal læses før installation og anvendelse af maskinen.

Læs følgende afsnit:

- Elektriske sikkerhedsoplysninger
- Sikkerhedsoplysninger for netledning
- Maskinsikkerhed
- Nødslukning
- **Frakobling**

#### **Elektriske sikkerhedsoplysninger**

Maskinen skal sluttes til den type strømforsyning, der angives på mærkaten på baglågen. Kontakt dit el-selskab eller en elektriker, hvis du er i tvivl, om strømforsyningen overholder kravene.

Kontakten skal findes nær maskinen og være let tilgængelig.

### **ADVARSEL**

Slut altid maskinen til et kredsløb med jordforbindelse. Maskinen leveres med et stik med jordforbindelse. Dette stik kan kun sættes i en stikkontakt med jordforbindelse. Dette er en sikkerhedsfunktion. Hvis du ikke kan sætte stikket i kontakten, skal du kontakte en elektriker for at udskifte stikkontakten. Slut altid maskinen til en stikkontakt med jordforbindelse. Hvis du er i tvivl, skal du lade en autoriseret elektriker kontrollere kontakten. Forkert tilslutning af maskinens jordledning kan medføre elektrisk stød.

#### **Sikkerhedsoplysninger for netledning**

- Brug kun den netledning, der fulgte med maskinen.
- Netledningen skal sættes direkte i en stikkontakt med jordforbindelse. Der må ikke bruges forlængerledning. Kontakt en autoriseret elektriker, hvis du er i tvivl, om kontakten har jordforbindelse.
- Maskinen må ikke placeres på steder, hvor man kan træde på eller falde i netledningen.
- Placer ikke genstande oven på netledningen.
- For at reducere risikoen for brand må du kun bruge nr. 26 AWG (American Wire Gauge) eller større telefonledning.

#### **Maskinsikkerhed**

Maskinen er designet således, at brugeren kun har adgang til sikre områder. Brugeradgang til farlige områder begrænses vha. låger eller skærme, der kræver værktøj, hvis de skal fjernes. Fjern aldrig låg, låger eller afskærmninger, som dækker farlige områder.

#### **Følg nedenstående instruktioner.**

- Følg alle advarsler og instruktioner, der er angivet på eller følger med maskinen.
- Tag stikket ud af stikkontakten, før rengøring. Anvend kun materialer, der er specielt egnet til denne maskine. Brug af andre midler kan forringe ydeevnen og medføre farlige situationer.
- Vær altid forsigtig, når maskinen flyttes. Kontakt din lokale Xerox-forhandler, hvis maskinen skal flyttes til en anden bygning.
- Placer altid maskinen på en jævn overflade (ikke på et tykt tæppe), som kan bære maskinens vægt.
- Maskinen skal placeres på et sted med tilstrækkelig ventilation, og hvor der er plads til at udføre eftersyn.

Bemærk: Maskinen er udstyret med en energibesparende funktion, som reducerer strømforbruget, når den ikke anvendes. Maskinen kan være tændt hele tiden.

#### **Følg nedenstående sikkerhedsinstruktioner.**

### **! ADVARSEL**

Brug ikke rengøringsmidler på spraydåse. Disse rengøringsmidler kan være eksplosive og brandfarlige, hvis de anvendes på elektromekanisk udstyr.

- Brug ikke et stik med jordforbindelse til at tilslutte maskinen til en strømkilde uden jordforbindelse.
- Udfør aldrig vedligeholdelse, der ikke er beskrevet i denne dokumentation.
- Bloker ikke ventilationsåbninger. De sikrer, at maskinen ikke overophedes.
- Fjern aldrig låger eller afskærmninger, der er fastgjort med skruer. Der findes ingen områder bag disse paneler eller afskærmninger, der skal vedligeholdes af brugeren.
- Placer aldrig udstyret i nærheden af en radiator eller anden varmekilde.
- Stik aldrig genstande ind i ventilationsåbningerne.
- Tilsidesæt eller "snyd" aldrig elektriske eller mekaniske låsemekanismer.
- Placer aldrig maskinen på steder, hvor man kan træde på eller falde i netledningen.
- Maskinen skal placeres i et rum med tilstrækkelig ventilation.

Kontakt din lokale forhandler for flere oplysninger.

#### **Nødslukning**

Hvis en af følgende situationer opstår, skal du omgående slukke for strømmen til maskinen og trække netledningen ud af stikkontakten. Tilkald en autoriseret Xerox-servicerepræsentant for at løse problemet.

- Der kommer usædvanlige lyde eller lugte fra maskinen.
- Netledningen er beskadiget eller flosset.
- En afbryder i vægpanelet, en sikring eller en anden sikkerhedsforanstaltning aktiveres.
- Der er spildt væske på maskinen.
- Udstyret udsættes for vand.
- En del af maskinen er beskadiget.

#### **Frakobling**

Tag netledningen ud af stikket. Netledningen sættes i bag på maskinen. Hvis du vil afbryde al strøm til maskinen, skal du trække netledningen ud af stikkontakten.

## Oplysninger om vedligeholdelse

#### **! ADVARSEL**

Brug ikke rengøringsmidler på spraydåse. Disse rengøringsmidler kan være eksplosive og brandfarlige, hvis de anvendes på elektromekanisk udstyr.

- Vedligeholdelsesprocedurer beskrives i den brugerdokumentation, der fulgte med maskinen.
- Udfør ikke vedligeholdelse på maskinen, som ikke er beskrevet i kundedokumentationen.
- Anvend kun de forbrugsstoffer og rengøringsmidler, som er angivet i brugerdokumentationen.
- Fjern ikke låger eller afskærmninger, der er fastgjort med skruer. Der findes ingen dele bag disse låger, der kræver vedligeholdelse eller eftersyn.

## Oplysninger om forbrugsstoffer

- Opbevar alle forbrugsstoffer i henhold til de instruktioner, der er angivet på indpakningen eller beholderen.
- Forbrugsstoffer skal opbevares utilgængeligt for børn.
- Toner, tonerpatroner og tonerbeholder må aldrig komme i nærheden af ild.
- Når du håndterer patroner, f.eks. fuser, toner og lignende, skal du undgå at få indholdet på huden eller i øjnene. Det kan medføre irritation og betændelse, hvis du får det i øjnene. Prøv ikke på at skille forbrugsstofferne ad. Dette kan øge risikoen for hud- eller øjenkontakt.
- Brug en børste eller fugtet klud til at tørre den spildte toner af med. Fej langsomt for at minimere dannelse af støv under oprydning. Anvend ikke en støvsuger. Hvis du skal bruge en støvsuger, skal den være designet til brændbart støv (f.eks. for motorens nominelle eksplosion og ledende slange).

## Certificeret produktsikkerhed

Dette produkt er certificeret af nedenstående agentur i henhold til de nævnte sikkerhedsstandarder.

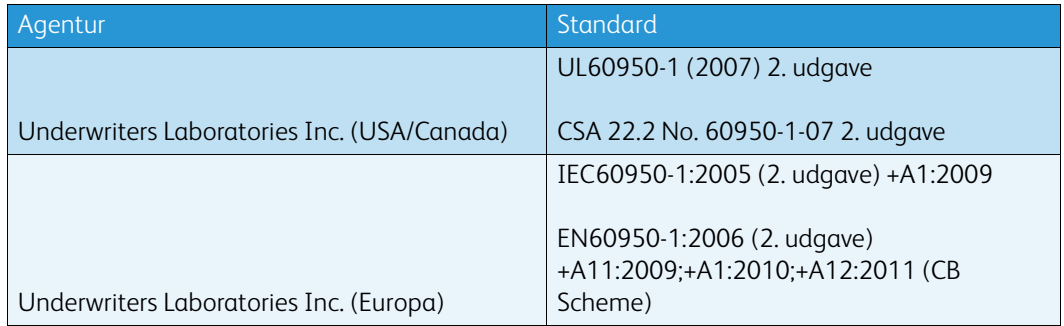

Denne maskine er fremstillet i overensstemmelse med et registreret ISO9001-kvalitetssystem.

## <span id="page-8-0"></span>Generelle regulativer

Xerox har testet denne maskine ifølge de foreskrevne standarder for elektromagnetisme og immunitet. Disse standarder er udarbejdet med henblik på at give rimelig beskyttelse mod skadelig interferens i boligbebyggelse.

## Oplysninger om ozonsikkerhed

Dette produkt danner ozon under normal drift. Den ozon, der produceres, er tungere end luft og afhænger af kopieringsmængderne. Placer systemet i et lokale med god ventilation. Yderligere oplysninger om ozon findes i Xerox-udgivelsen Facts About Ozone (bestillingsnr. 610P64653), der kan rekvireres ved at kontakte 1-800-ASK-XEROX i USA og Canada. Kontakt din lokale Xeroxrepræsentant på andre markeder.

## USA (FCC-regulativer)

Denne maskine er testet og fundet i overensstemmelse med kravene for digitalt udstyr i klasse A i henhold til afsnit 15 af FCC-reglerne. Grænserne er udarbejdet med henblik på at give yde rimelig beskyttelse mod skadelig interferens i kontorområder. Maskinen producerer, bruger og kan udstråle radiofrekvensenergi. Hvis det ikke installeres og bruges som beskrevet i disse instruktioner, kan det forårsage skadelig interferens i radiokommunikationer. Anvendelse af denne maskine i et boligområde vil forårsage skadelig interferens, så brugeren skal korrigere interferensen for egen regning.

Hvis maskinen forårsager skadelig interferens i forbindelse med radio- eller tv-modtagelse, hvilket du kan finde ud af ved at slukke og tænde for maskinen, skal du prøve at gøre følgende for at løse problemet:

- Drej antennen, eller placer den et andet sted.
- Øg afstanden mellem maskinen og modtageren.
- Slut maskinen til en anden stikkontakt end den, som modtageren er tilsluttet.
- Kontakt forhandleren eller en autoriseret radio/tv-forhandler for at få hjælp.

Ændringer eller modifikationer som ikke udtrykkeligt godkendes af Xerox, kan ugyldiggøre brugerens godkendelse til at anvende maskinen.

## **! ADVARSEL**

Overholdelse af FCC-bestemmelserne kræver, at der bruges skærmede kabler til dette udstyr.

## Canada (regulativer)

This Class A digital apparatus complies with Canadian ICES-003.

Cet appareil numérique de la classe A est conforme à la norme NMB-003 du Canada.

### Europæisk union

### **! ADVARSEL**

 Dette er et klasse A-produkt. I boligområder kan denne maskine forårsage radiointerferens i hvilket tilfælde, brugeren skal prøve at tage fornødne forbehold.

- CE-mærket på denne maskine symboliserer Xeroxs deklaration om overholdelse af CE følgende gældende EU-direktiver af nævnte datoer:
- 12. december 2006: Rådet direktiv 2006/95/EU om lavstrømsprodukter. Tilnærmelse af lovgivning i medlemslandene ang. lavstrømsudstyr.
- 15. december 2004: Rådets direktiv 2004/108/EU angående elektromagnetisk kompabilitet. Tilnærmelse af lovgivning i medlemslandene ang. elektromagnetisk kompabilitet.
- 9. marts 1999: 1999/5/EU-direktiv ang. radioudstyr og terminaludstyr for telekommunikation.
- 8. juni 2011: Begrænsning for anvendelsen af visse farlige stoffer i elektrisk og elektronisk udstyr. Direktiv 2011/65/EU.

Hvis maskinen anvendes ifølge brugerinstruktionerne, er den hverken skadelig for brugeren eller miljøet.

Anvend tildækkede kabler for at overholde EU-regulativerne.

Der fås en underskrevet kopi af deklarationen ved henvendelse til Xerox.

### European Union, parti 4 ang. aftale om miljøinformationssystem for billedudstyr

#### **Miljøoplysninger, som indeholder miljøløsninger og reducerer omkostninger**

#### **Introduktion**

Følgende oplysninger har til hensigt at hjælpe brugere og er udstedt i forhold til Den Europæiske Unions (EU) direktiv for energirelaterede produkter, specifikt parti 4 undersøgelse om billedudstyr. Dette kræver, at producenterne forbedrer miljøpåvirkningen af omfattede produkter og støtter EUhandlingsplanen om energieffektivitet.

De omfattede produkter er husholdningsapparater og kontorudstyr, der opfylder følgende kriterier.

- Standardformat monokromprodukter med en maksimal hastighed på under 64 A4 sider i minuttet.
- Standardformat farveprodukter med en maksimal hastighed på under 51 A4 sider i minuttet.

#### **Miljømæssige fordele ved duplexudskrivning**

De fleste Xerox-produkter er udstyret med duplexudskrivning, også kaldet 2-sidet udskrivning. Dette gør det muligt automatisk at udskrive på begge sider af papiret, og bidrager derfor til at mindske brugen af værdifulde ressourcer ved at reducere dit papirforbrug. Lot 4 Imaging Equipment-aftalen kræver, at modeller, der udskriver mere end 40 sider i minuttet i farve eller mere end 45 sider i minuttet i sort/hvid, automatisk har aktiveret duplexfunktionen ved opsætning og driverinstallation. Nogle Xerox-modeller under disse hastighedsgrænser kan også aktiveres med indstillinger til 2-sidet udskrivning som standard på tidspunktet for installation. Fortsat brug af duplexfunktionen reducerer de miljømæssige konsekvenser af dit arbejde. Hvis du har brug for simplex/1-sidet udskrivning, kan du dog ændre udskriftsindstillingerne i printerdriveren.

#### **Papirtyper**

Dette produkt kan bruges til at udskrive på både nyt og genbrugspapir, der er miljøgodkendt som i overensstemmelse med EN12281 eller en tilsvarende kvalitetsstandard. Papir med en lettere vægt (60 gram), der indeholder mindre råmateriale og dermed sparer ressourcer pr. print, kan anvendes i visse applikationer Vi opfordrer dig til at kontrollere, om dette er egnet til dine udskrivningsbehov.

### Turkey RoHS-regulativer

Ifølge artikel 7 (d). Vi certificerer hermed, at udstyret

"overholder EEE-regulativerne."

"EEE yönetmeliðine uygundur"

#### Lovgivningsmæssige oplysninger for 2.4 GHz trådløst netværkskort

Dette produkt indeholder en 2.4 GHz trådløs LAN-radioafsendermodul, som overholder kravene specificeret i FCC Part 15, Industry Canada RSS-210 og EU-direktiv 99/5/EC.

Betjening af denne enhed er underlagt følgende to krav: (1) denne enhed må ikke forårsage skadelig interferens og (2) denne enhed skal acceptere enhver interferens, der modtages, inkl. interferens, som kan forårsage uønsket handling.

Ændringer eller modifikationer, som ikke er godkendt af Xerox Corporation, kan ophæve brugerens tilladelse til at anvende udstyret.

#### Eurasia Økonomiske Fællesskab (EAC-mærke)

Rusland, Hviderusland og Kasakhstan arbejder på at etablere en fælles toldunion, som vil blive kendt som det Eurasiske Økonomiske Fællesskab eller EurAsEC. Dette fællesskab har offentliggjort en fælles ordning og et EurAsEC-certificeringsmærke (EAC-mærke).

## <span id="page-11-0"></span>Regulativer for kopiering

## **USA**

Kongressen har ved lov forbudt gengivelse af følgende elementer i bestemte tilfælde. Bøder eller fængsel kan pålægges de, der fremstiller sådanne reproduktioner.

- 1. Obligationer eller værdipapirer fra den amerikanske regering, som f.eks:
	- Gældsbeviser
	- National Bank Valuta
	- Kuponer fra obligationer
	- Federal Reserve Bank pengesedler
	- Sølvcertifikater
	- Guldcertifikater
	- Amerikanske obligationer
	- Sedler fra Treasury
	- Sedler fra Federal Reserve
	- Fractional-sedler
	- **Indskudsbeviser**
	- Pengesedler
	- Obligationer fra bestemte statslige agenturer, som f.eks. FHA osv.
	- Obligationer (US Savings Bonds må kun fotograferes til PR-formål i forbindelse med en kampagne til salg af sådanne obligationer).
	- Stempelmærker. Hvis det er nødvendigt at gengive et juridisk dokument, hvorpå der er stemplet et stempel fra skattevæsenet, kan dette udføres, forudsat at gengivelsen af dokumentet udføres til lovlige formål.
	- Frimærker, stemplede eller ustemplede. Til filatelistiske formål kan frimærker fotograferes, forudsat at gengivelsen er i sort og hvid og er mindre end 75% eller mere end 150% af de lineære dimensioner af originalen.
	- Postanvisninger.
	- Regninger, checks eller veksler trukket af eller til autoriserede embedsmænd i USA.
	- Frimærker og andre repræsentanter for værdi, uanset pålydende, der har været eller bliver udstedt i henhold til enhver Act of Congress.
- 2. Justerede godtgørelse til veteraner fra verdenskrigene.
- 3. Obligationer eller værdipapirer fra udenlandsk regering, bank eller virksomhed.
- 4. Ophavsretligt beskyttet materiale, medmindre tilladelse fra indehaveren af ophavsretten er opnået, eller gengivelsen falder inden for kategorien "fair use" eller bibliotekernes bestemmelser for gengivelsesrettigheder i lovgivningen om ophavsret.

Yderligere oplysninger eller speciale bestemmelser kan hentes fra Copyright Office, Library of Congress, Washington, DC 20559. Spørg efter Circular R21.5.

- 5. Certifikat for statsborgerskab eller indfødsret. Foreign Naturalization Certificates må fotograferes.
- 6. Pas. Udenlandske pas må fotograferes.
- 7. Immigrationspapirer
- 8. Registreringskort vedr. militærtjeneste
- 9. Selective Service Induction Papers, der indeholder nogen af følgende oplysninger om:
	- Indtægter eller indkomst
- **Straffeattest**
- Fysisk eller psykisk tilstand
- Status for forsørgerpligt
- Tidligere militærtjeneste

Undtagelse: Amerikanske militær hjemsendelsescertifikater må fotograferes.

10. Emblemer, identifikationskort, pas eller distinktioner, der bæres af militært personale eller medlemmer af forskellige føderale afdelinger, som f.eks. FBI, Treasury osv. (medmindre fotografiet er bestilt af lederen af sådan afdeling eller kontor.)

Gengivelse af følgende er også forbudt i visse stater:

- Lastvognskørekort
- Kørekort
- Automobile registreringsattester

Ovenstående liste er ikke udtømmende, og der tages intet ansvar for dens fuldstændighed eller nøjagtighed. I tvivlstilfælde bedes du kontakte din advokat.

#### Canada

Parlamentet har ved lov forbudt gengivelse af følgende elementer i bestemte tilfælde. Bøder eller fængsel kan pålægges de, der fremstiller sådanne reproduktioner.

- 1. Nuværende pengesedler eller aktuelle papirpenge.
- 2. Obligationer eller værdipapirer fra stat eller bank.
- 3. Finansministerielle papirer eller indtægtspapirer.
- 4. Det offentlige segl for Canada eller en provins, eller forseglingen af et offentligt organ eller en myndighed i Canada, eller en domstol.
- 5. Proklamationer, forordninger eller udnævnelser eller meddelelser derom (der svigagtigt forårsager samme ved at foregive at være trykt på Queens Printer for Canada eller et tilsvarende trykkeri for en provins).
- 6. Mærker, varemærker, segl, indpakning eller design, der bruges af eller på vegne af den canadiske regering eller en provins, regeringen i et andet land end Canada eller en afdeling, nævn, kommission eller agentur oprettet af den canadiske regering eller en provins eller en regering i et andet land end Canada.
- 7. Trykte eller selvklæbende frimærker, der bruges med henblik på at opnå indtægt fra den canadiske regering eller en provins eller en regering i et andet land end Canada.
- 8. Dokumenter, registre eller arkiver, der opbevares af offentligt ansatte, som er ansvarlige for at tage eller udstede certificerede kopier heraf, hvor kopien svigagtigt foregiver at være en certificeret kopi heraf.
- 9. Ophavsretligt beskyttet materiale eller varemærker af enhver art uden samtykke fra copyrighteller varemærkeejeren.

Ovenstående liste er tænkt som en hjælp, men er ikke altomfattende, og der tages intet ansvar for dens fuldstændighed eller nøjagtighed. Kontakt din juridiske rådgiver, hvis du er i tvivl.

## Andre lande

Kopiering af visse dokumenter kan være ulovligt i dit land. Du kan idømmes bøder eller fængselsstraf, hvis du findes skyldig i fremstilling af sådanne reproduktioner.

- Penge
- Værdipapirer og check
- Aktier, obligationer o.l.
- Pas og identifikationskort
- Copyright-materiale eller varemærker uden ejerens tilladelse eller accept
- Frimærker o.l.

Ovenstående liste er ikke fuldstændig og Xerox er ikke ansvarlig for dens fuldstændighed eller nøjagtighed. Kontakt din advokat, hvis du er i tvivl.

## <span id="page-13-0"></span>Faxregulativer

## Krav til faxheader i USA

#### **Krav for faxafsendelsesheader**

Telephone Consumer Protection Act fra 1991 gør det ulovligt for en person at bruge en computer eller andet elektronisk udstyr, inklusive en faxmaskine, til at sende en besked, medmindre det er klart, at en sådan meddelelse indeholder i en margen øverst eller nederst på hver side eller på den første side af transmissionen, dato og klokkeslæt for afsendelse og en identifikation af den virksomhed eller anden enhed eller anden person, der sender meddelelsen, og telefonnummeret på den afsendende maskine, virksomhed, anden enhed eller person. Telefonnummeret må ikke være et 900-nummer eller et andet nummer, for hvilket taksterne overstiger lokalt eller udenbysopkald. For at programmere denne information ind i din maskine skal du se kundedokumentationen, og følge de angivne trin.

#### **Data Coupler Information**

Dette udstyr overholder kapitel 68 i FCC-reglerne og de krav, der er vedtaget af Administrative Council for Terminal Attachments (ACTA). På forsiden af dette udstyr er en mærkat, som bl.a. indeholder et produkt-id i formatet US:AAAEQ##TXXXX. Hvis der anmodes derom, skal dette nummer oplyses til telefonselskabet. Stik og stikkontakter, der anvendes til at slutte dette udstyr til ledningsnettet og telefonnetværk, skal overholde gældende FCC Part 68-regler og kravene fra ACTA. Der leveres en kompatibel telefonledning og et modulært stik sammen med dette produkt. Det er designet til at blive tilsluttet et kompatibelt modulært stik, som også er kompatibelt. Se installationsvejledningen for detaljer.

Du kan tilslutte maskinen sikkert til følgende modulære standardstik: USOC RJ-11C ved hjælp af den kompatible telefonledning (med modulære stik), der følger med i installationssættet. Se installationsvejledningen for detaljer.

REN anvendes til at afgøre antallet af enheder, der kan tilsluttes til en telefonlinje. Hvis der er for mange REN'er på en telefonlinje, kan det bevirke, at enhederne ikke ringer som svar på indkommende opkald. I de fleste, men ikke i alle områder, må antallet af REN'er ikke overstige fem (5,0). Kontakt det lokale telefonselskab for at være sikker på antallet af enheder, der er tilsluttet en linje, som bestemt vha. det samlede antal REN'er. For produkter, der er godkendt efter den 23. juli 2001, er REN'en for dette produkt en del af produkt-id'et, der har formatet US:AAAEQ##TXXXX. Cifrene angivet som ##, er REN'en uden decimaltegn (03 er f.eks en REN på 0,3). For tidligere produkter vises REN'en separat på etiketten.

For at bestille den rigtige tjeneste fra det lokale telefonselskab skal du oplyse de koder, der er anført nedenfor:

- Facility Interface Code (FIC) = 02LS2
- Service Order Code (SOC) = 9.0Y

#### **! ADVARSEL**

 Bed dit lokale telefonselskab om den modulære stiktype, der skal installeres på din linje. Hvis denne maskine tilsluttes til et uautoriseret stik, kan det beskadige telefonselskabets udstyr. Du, og ikke Xerox, er fuldt ansvarlig og/eller ansvarlig for eventuelle skader forårsaget af tilslutning af denne maskine til et uautoriseret stik.

Hvis dette Xerox-udstyr skader telefonnettet, vil telefonselskabet give dig besked på forhånd, at midlertidig afbrydelse af tjenesten kan være nødvendig. Hvis varsel på forhånd ikke er praktisk, vil telefonselskabet advisere kunden så hurtigt som muligt. Du vil også blive informeret om din ret til at indsende en klage til FCC, hvis du mener, det er nødvendigt.

Telefonselskabet kan foretage ændringer af deres faciliteter, udstyr, drift eller procedurer, der kan påvirke udstyrets drift. Hvis dette sker, vil telefonselskabet give varsel på forhånd, så du kan foretage de nødvendige ændringer for at sikre uafbrudt drift.

Hvis der opstår problemer med dette Xerox-udstyr, bedes du kontakte det relevante servicecenter vedrørende information om reparation og garanti. Kontaktoplysningerne findes enten i maskinen eller i Betjeningsvejledning. Hvis udstyret forårsager skade på telefonnettet, kan telefonselskabet anmode dig om at frakoble udstyret, indtil problemet er løst.

Reparationer på maskinen må kun udføres af en Xerox-servicerepræsentant eller en autoriseret Xerox-serviceudbyder. Dette gælder når som helst under eller efter servicegarantiperioden. Hvis der foretages uautoriseret reparation, gøres den resterende del af garantiperioden ugyldig.

Dette udstyr må ikke bruges på delte ledninger. Tilslutning til mødelinjer er underlagt statens takster. Kontakt statens offentlige kommission for offentlige tjenester eller selskabskommissionen til orientering.

Hvis dit kontor specielt alarmudstyr tilsluttet til telefonlinjen, skal du sikre, at installationen af dette Xerox-udstyr ikke inaktiverer dit alarmudstyr.

Hvis du har spørgsmål om, hvad der vil deaktivere dit alarmudstyr, skal du kontakte dit telefonselskab eller en kvalificeret installatør.

### Canada

Bemærk: Etiketten Industry Canada identificerer certificeret udstyr. Denne certificering betyder, at udstyret opfylder visse telekommunikationsnetværks beskyttende, driftsmæssige og sikkerhedskrav som foreskrevet i de relevante Terminal Equipment Technical Requirements dokument(er). Afdelingen garanterer ikke, at udstyret vil fungere til brugerens tilfredshed.

Før installation af dette udstyr skal brugere kontrollere, at det er tilladt at oprette forbindelse til faciliteterne i det lokale teleselskab. Udstyret skal også installeres ved hjælp af en acceptabel tilslutningsmetode. Kunden skal dog være opmærksom på, at overholdelse af ovennævnte betingelser måske ikke kan forebygge forringet service i visse situationer.

Reparationer af certificeret udstyr skal koordineres af en repræsentant, der er udpeget af leverandøren. Enhver reparation eller ændring, som foretages af brugeren på dette udstyr, eller maskinfejl kan give telefonudbyderen grund til at bede brugeren om at frakoble udstyret.

Brugere bør sikre for deres egen beskyttelse, at de elektriske jordforbindelser af strømforsyningen, telefonlinjer og indvendige metalvandrør, hvis sådanne findes, er forbundet med hinanden. Denne forholdsregel er især vigtig i landområder.

## **! Forsigtig**

Brugere bør ikke selv forsøge at foretage tilslutninger, men kontakte en passende elektrisk kontrolmyndigheden eller elektriker, når det er relevant.

Ringer Equivalence Number (REN) tildelt hver terminalenhed angiver det maksimale antal terminaler, der må sluttes til en telefons interface. Afslutningen på et interface kan bestå af enhver kombination af enheder og er kun underlagt kravet om, at det samlede antal REN'er ikke overstiger 5. Den canadiske REN-værdi fremgår af mærkaten på enheden.

#### **Canada CS-03 Issue 9**

Dette produkt er blevet testet og fundet i overensstemmelse med CS–03 issue 9.

#### Europa

#### **Direktiv ang. radioudstyr og terminaludstyr for telekommunikation**

Dette Xerox-produkt er blev selvcertificeret af Xerox for paneuropæisk enkeltterminaltilslutning til PSTN'er (offentligt koblede telefonnet) i henhold til Rådets direktiv 1999/5/EØF.

Produktet har ben designet til at fungere med de nationale telefonnetværk og er foreneligt med centraler i de følgende lande: **Østrig, Belgien, Bulgarien, Cypern, Tjekkiet, Danmark, Estland, Finland, Frankrig, Tyskland, Grækenland, Ungarn, Irland, Italien, Letland, Litauen, Luxembourg, Malta, Holland, Polen, Portugal, Rumænien, Slovakiet, Slovenien, Spanien, Sverige, Storbritannien, Island, Liechtenstein, Norge.**

I tilfælde af problemer skal du i første instans kontakte din lokale Xerox-repræsentant. Dette produkt er blevet testet og fundet i overensstemmelse med TBR21 ELLER ES 103 eller ES 203 021-1/2/3 021-1/2/3, som er tekniske specifikationer for terminaludstyr til brug i analoge telefonnetværk i Det Europæiske Økonomiske Samarbejdsområde. Produktet kan konfigureres til at være kompatibel med andre landes netværk. Kontakt din Xerox-repræsentant, hvis det skal tilsluttes et andet lands netværk.

Bemærk: Selvom dette produkt både kan bruge loop disconnect (puls) eller DTMF (tone) signal, anbefales det, at den er indstillet til at bruge DTMF-signal. DTMF-signalering giver den hurtigste og mest pålidelige opkaldsindstilling. Ændring af dette produkt, forbindelse til ekstern kontrolsoftware eller til eksternt kontroludstyr, som ikke er autoriseret af Xerox, gør denne certifikation ugyldig.

### Sydafrika

Dette modem skal anvendes sammen med et godkendt beskyttelsesudstyr.

## New Zealand

Tildeling af en Telepermit til et stykke terminaludstyr angiver kun, at Telecom har godkendt, at elementet opfylder minimumskravene for tilslutning til deres net. Det angiver ikke, at Telecom anbefaler produktet, eller at der ydes nogen form for garanti, og det betyder heller ikke, at et produkt med Telepermit er kompatibelt med alle Telecoms nettjenester. Frem for alt angiver det ingen forsikring om, at et produkt vil fungere korrekt i alle henseender sammen med andet udstyr med Telepermit af et andet mærke eller en anden model.

Udstyret vil muligvis ikke fungere korrekt ved de højeste datahastigheder, der er specificeret. 33.8 kbps- og 56 kbps-forbindelser begrænses sandsynligvis til lavere bithastigheder ved tilslutning til visse PSTN-implementeringer. Telecom påtager sig intet ansvar i forbindelse med problemer, der opstår under sådanne forhold.

- Sluk straks for udstyret, hvis det bliver beskadiget fysisk, og sørg for, at det bliver kasseret eller repareret.
- Dette modem må ikke anvendes på en måde, der kan være til gene for andre Telecom-kunder.
- Dette udstyr er udstyret med pulsopkald, mens Telecom-standarden er DTMF-toneopkald. Der ydes ingen garanti for, at Telecom-linjer altid vil fortsætte med at understøtte pulsopkald.
- Anvendelse af pulsopkald, når udstyret er tilsluttet samme linje som andet udstyr, kan forårsage 'klokkeringlen' eller anden form for støj og kan også forårsage falsk svar. Kontakt ikke Telecoms fejlservice, hvis denne type problemer opstår.
- DTMF-toneopkald er den foretrukne metode, da det er hurtigere end pulsopkald (dekadisk) og findes på næsten alle telefoncentraler i New Zealand.

### **! ADVARSEL**

Der kan ikke foretages '111'-opkald eller andre opkald fra denne enhed under strømafbrydelse.

- Udstyret kan muligvis ikke udføre viderestilling af en samtale til en anden enhed, der er tilsluttet den samme linje.
- Nogle parametre, der kræves for at sikre overensstemmelse med Telecoms Telepermit-krav, er afhængige af det udstyr (computer), der er tilknyttet denne enhed. Det tilknyttede udstyr skal indstilles til at fungere inden for følgende grænser for at være i overensstemmelse med Telecoms specifikationer:
- For gentagne opkald til det samme nummer:
	- Der må ikke være mere end 10 opkaldsforsøg til det samme nummer inden for 30 minutter for en enkelt manuel opkaldsstart, og
	- røret på udstyret skal være lagt på i en periode på mindst 30 sekunder mellem afslutningen af et forsøg og starten på det næste forsøg.
- For automatiske opkald til forskellige numre:
	- Udstyret skal være indstillet til at sikre, at der er pause mellem automatiske opkald til forskellige numre, så der er mindst 5 sekunder mellem afslutningen af et forsøg og starten på det næste forsøg.
	- For at sikre korrekt drift må det samlede antal RN'er for alle enheder, der er tilsluttet en enkelt linje, på intet tidspunkt overstige 5.

## <span id="page-17-0"></span>Genbrug af produkter og kassering

## USA og Canada

[Xerox anvender et verdensomspændende returnerings- og genbrugsprogram. Kontakt din Xerox](www.xerox.com/environment.html)salgsrepræsentant for at afgøre, om denne maskine er en del af dette program. For flere [oplysninger om Xerox miljøprogrammer bedes du gå til w](www.xerox.com/environment.html)ww.xerox.com/environment.html.

[Hvis du selv skal stå for bortskaffelse af dit Xerox-produkt, skal du være opmærksom på, at produktet](http://www.eiae.org/)  kan indeholde bly, kviksølv og andre materialer, hvis bortskaffelse er underlagt miljømæssige hensyn i visse lande eller stater. Tilstedeværelsen af bly og kviksølv i produktet er i fuld overensstemmelse med de verdensomspændende regler for anvendelse deraf, på det tidspunkt maskinen blev markedsført. Kontakt dine lokale myndighed for flere oplysninger om genbrug og kassering. I USA kan du også finde flere oplysninger på Electronic Industries Alliance-webstedet: http://www.eiae.org/.

#### Europæisk union

#### **WEEE-direktiv 2002/96/EU**

Noget udstyr kan anvendes både i hjemmet og på arbejdet.

#### **På arbejdet**

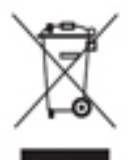

Påhæftelse af dette symbol på din maskine betyder, at den skal kasseres i overensstemmelse med nationale procedurer. Elektrisk og elektronisk udstyrs levetid og kassering skal overholde de fastlagte procedurer i europæisk lovgivning.

#### **I hjemmet**

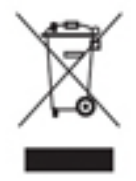

Påhæftelse af dette symbol på din maskine betyder, at den ikke må kasseres som almindeligt affald. Elektrisk og elektronisk udstyrs levetid og kassering skal overholde de fastlagte procedurer i europæisk lovgivning og må ikke kasseres som almindeligt affald. Private hushold i EU-medlemslandene kan gratis returnere elektrisk og elektronisk udstyr til bestemte indsamlingssteder. Kontakt dine lokale myndigheder

for flere oplysninger. I visse medlemslande skal din forhandler gratis tage dit gamle udstyr tilbage, når du køber lignende nyt udstyr. Kontakt din forhandler for flere oplysninger. Kontakt din lokale forhandler eller Xerox-repræsentant før kassering eller returnering af produkter.

## <span id="page-17-1"></span>Energiprogrammer

#### Alle markeder

#### **ENERGY STAR**

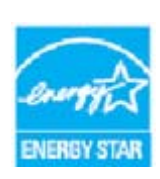

Xerox WorkCentre® 5945/5955 er ENERGY STAR®-kvalificeret ifølge ENERGY STAR-programmets krav for billedudstyr.

ENERGY STAR og ENERGY STAR-mærket er registrerede varemærker i USA. ENERGY STAR Office Equipment Program er en samlet indsats mellem den amerikanske regering, regeringerne inden for EU, den japanske regering og producenterne af

kontorudstyr om at fremstille energieffektive kopimaskiner, printere, faxmaskiner, multifunktionsmaskiner, pc'er og skærme. Reduktionen af maskinens energiforbrug hjælper med at bekæmpe smog, syreregn og klimaforandringer ved at mindske de emissioner, der opstår, når der produceres elektricitet. Xerox ENERGY STAR-udstyr er forudindstillet fra fabrikken.

ENERGY STAR-programmet er en frivillig ordning, der fremmer udvikling og indkøb af energieffektive modeller, som bidrager til at reducere miljøpåvirkningen. Detaljer om ENERGY STAR-programmet og modeller, der er kvalificeret til ENERGY STAR, findes på følgende websted: [http://www.energystar.gov/](http://www.energystar.gov/index.cfm?fuseaction=find_a_product.showProductGroup&pgw_code=IEQ)

[index.cfm?fuseaction=find\\_a\\_product.showProductGroup&pgw\\_code=IEQ](http://www.energystar.gov/index.cfm?fuseaction=find_a_product.showProductGroup&pgw_code=IEQ)

#### **Energiforbrug og aktiveringstidspunkt**

Den mængde elektricitet et produkt forbruger afhænger af den måde enheden bruges. Dette produkt er designet og konfigureret til at reducere dine el-udgifter. Efter den sidste udskrift skiftes til Klar-tilstand. I denne tilstand kan der udskrives igen med det samme, hvis det kræves. Hvis produktet ikke bruges i en periode, skifter enheden til en energisparertilstand. I disse tilstande forbliver kun vigtige funktioner aktive for at muliggøre reduceret strømforbrug til produktet. Den første udskrift tager lidt længere tid, hvis printeren har været i energisparertilstand. Denne forsinkelse skyldes, at systemet skal aktiveres efter energisparertilstanden, og det er normalt for de fleste billedbehandlingsprodukter. Hvis du ønsker at indstille en længere aktiveringstid eller ønsker helt at deaktivere energisparertilstanden, kan du overveje, om denne enhed kun skal skifte til et lavere energiniveau efter en længere periode eller slet ikke. For at få mere at vide om Xeroxs deltagelse i initiativer til bæredygtighed kan du besøge:

http://www.xerox.com/about-xerox/environment/enus.html

### Canada

#### **Miljøoverensstemmelse**

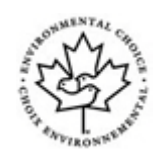

#### **Certificeret til kontormaskiner CCD-035**

Dette produkt er certificeret til Environmental Choice® standard for kontormaskiner, og overholder alle krav til reduceret miljøpåvirkning. For at opnå certificering har Xerox Corporation bevist, at dette produkt overholder kriterierne for energieffektivitet. Certificerede kopimaskiner, printere, multifunktionelle enheder og faxprodukter skal også opfylde kriterier såsom reducerede kemiske emissioner og demonstrere kompatibilitet med genbrugte forbrugsstoffer. Environmental Choice blev oprettet i 1988 for at hjælpe forbrugerne med at finde produkter og tjenester med reducerede miljøpåvirkninger. Environmental Choice er en frivillig, multi-attribut og livscyklusbaseret miljøcertificering. Denne certificering betyder, at et produkt har gennemgået streng videnskabelig afprøvning eller revision, eller begge dele, for at bevise sin overholdelse af strenge tredjepartsstandarder miljøresultater.

## **Tyskland**

#### **Tyskland Blue Angel**

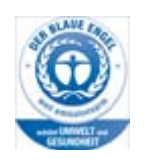

RAL, det tyske institut for kvalitetssikring og mærkning, har tildelt denne enhed Blue Angel Environmental Label. Denne label tilkendegiver den som en enhed, der opfylder Blaue Engelkriterier for miljøvenlighed i form af enhedens konstruktion, fremstilling og drift.

#### **Blendschultz**

Das Gerät ist nicht für Benutzung im unmittelbaren Gesichtsfeld am Bildschirmarbeitsplatz vorgesehen. Um störende Reflexionen am Bildschirmarbeitsplatz zu vermeiden, darf dieses Produkt nicht im unmittelbaren Gesichtsfeld platziert werden.

#### **Lärmemission**

Maschinenlärminformations- Verordnung 3. GPSGV: Der höchste Schalldruckpegel beträgt 70 dB9A) oder weniger gemäß EN ISO 7779.

#### **Importeur**

Xerox GmbHHellersbergstraße 2-441460 Neuss Deutschland

## <span id="page-19-0"></span>Sikkerhedsoplysninger ang. materiale

For sikkerhedsoplysninger ang. materiale for din maskine skal du se supportoplysningerne for dit område.

[Sikkerhedsoplysninger ang. materiale for Nordamerika findes her: w](www.xerox.com/msds)ww.xerox.com/msds.

[Sikkerhedsoplysninger ang. materiale for EU findes her:](www.xerox.com/environment_europe) www.xerox.com/environment\_europe.

For telefonnumre til vort Customer Support Center skal du gå til [www.xerox.com/office/](www.xerox.com/office/worldcontacts) [worldcontacts.](www.xerox.com/office/worldcontacts)

## <span id="page-19-1"></span>Kontaktoplysninger for miljø, sundhed og sikkerhed

Hvis du har brug for flere oplysninger ang. miljø, helbred og sikkerhed i relation til dette Xeroxprodukt og dets forbrugsstoffer, skal du kontakte følgende kundehjælpelinjer:

[Sikkerhedsoplysninger for maskinen er også tilgængelige på Xerox-webstedet](www.xerox.com/about-xerox/environment) www.xerox.com/ about-xerox/environment.

USA: Ring på 1-800 ASK-XEROX for information om miljø, sundhed og sikkerhed Canada: Ring på 1-800 ASK-XEROX for information om miljø, sundhed og sikkerhed Europa: Ring på 0044 1707 353 434 for information om miljø, sundhed og sikkerhed

# <span id="page-20-0"></span>Komme i gang

## <span id="page-20-1"></span>Identifikation af maskinens dele

Din nye maskine er ikke blot en almindelig kopimaskine. Det er digitalt udstyr, som kan kopiere, faxe, udskrive og scanne afhængigt af din maskinmodel og konfiguration.

Alle funktioner og opgavetyper, som beskrives i betjeningsvejledningen, relaterer til et fuldt konfigureret WorkCentre og er måske ikke tilgængelig på din maskine. Kontakt din lokale Xeroxrepræsentant, hvis du ønsker flere oplysninger om tilbehør eller andre konfigurationer.

For hver model er der flere tilgængelige konfigurationer, som kan producere enten 45 eller 55 kopier/udskrifter pr. minut. Alle konfigurationer kan opgraderes til at imødekomme fremtidige krav og behov. Kontakt din lokale Xerox-repræsentant for flere oplysninger.

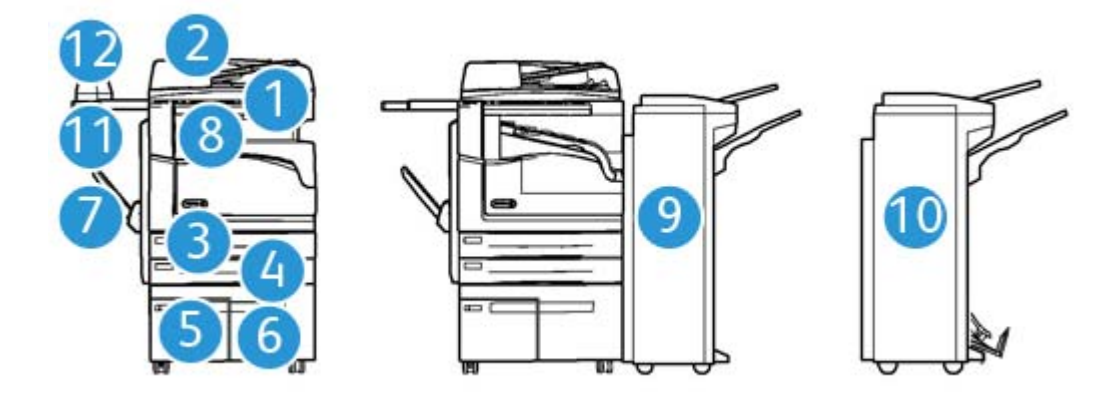

- 1. **Dokumentfremfører og glasplade:** Anvendes til at scanne 1 eller flere dokumenter. Glaspladen kan anvendes til at scanne almindelige, indbundne eller ødelagte dokumenter med normal eller brugerdefineret format.
- 2. **Betjeningspanel:** Berøringsskærm og numerisk tastatur
- 3. **Papirmagasin 1:** Dette magasin er standard på alle modeller. Magasinet er justerbart og kan bruges til formater på mellem A5, LFK (5,5 x 8,5", LFK) og A3 (11 x 17").
- 4. **Papirmagasin 2:** Dette magasin er standard på alle modeller. Magasinet er justerbart og kan bruges til formater på mellem A5, LFK (5,5 x 8,5", LFK) og A3 (11 x 17").
- 5. **Papirmagasin 3:** Dette magasin er standard på alle modeller. Magasinet kan bruges til A4, LFK (8,5 x 11" LFK).
- 6. **Papirmagasin 4:** Dette magasin er tilbehør på alle modeller. Magasinet kan bruges til A4, LFK (8,5 x 11" LFK).
- 7. **Specialmagasin** Anvendes til specialformater fra A6, KFK (2,8 x 4.3" stående) til A3 (11 x 17").
- 8. **Udfaldsbakken til forskudte sæt**: Udfaldsbakken til forskudte sæt leverer kopierne og udskrifterne enten sorterede eller stakkede. Hvert sæt eller stak forskydes en smule i forhold til hinanden, så de er lette at holde adskilt.
- 9. **Office Finisher**: Denne efterbehandler kan sortere, stakke, forskyde og hæfte dine kopier/ udskrifter. Der kan også installeres et hulningsmodul på denne efterbehandler.
- 10. **Office Finisher med hæfte-/falseenhed**: Denne efterbehandler kan fremstille pjecer, sortere, stakke, forskyde og hæfte dine kopier/udskrifter. Der kan også installeres et hulningsmodul på efterbehandleren.
- 11. **Hylde**: En hylde (tilbehør), der anvendes til dokumenter eller den elektriske hæftemaskine.
- 12. **Elektrisk hæftemaskine:** Hæftemaskine (tilbehør), der anvendes til at hæfte ark, hvis maskinen ikke er udstyret med en efterbehandler eller til at hæfte originaler igen efter kopiering.

Bemærk: KFK står for kort fremføringskant (hvor papiret fremføres med den korte kant først). LFK står for lang fremføringskant (hvor papiret fremføres med den lange kant først).

## <span id="page-21-0"></span>Placering af serienummer

[Hvis du har brug for hjælp under eller efter installationen, kan du gå til](www.xerox.com) www.xerox.com for onlineløsninger og support.

Hvis du har brug for yderligere hjælp, skal du ringe til vore eksperter hos Xerox Support Center eller kontakte din lokale repræsentant. Ved opkald skal du oplyse maskinens serienummer.

Telefonnummeret til Xerox Support Center eller din lokale repræsentant gives, når maskinen installeres.

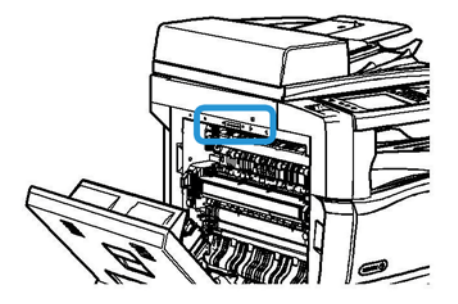

- 1. Løft håndtaget for at åbne lågen på venstre side af enheden. Sænk forsigtigt lågen, indtil den hviler i en 45° vinkel fra enheden.
- 2. Serienummeret er placeret øverst i det åbne område, når lågen åbnes.

## <span id="page-22-0"></span>Opgavetyper og funktioner

### Identifikation af standardfunktioner og tilbehør på WorkCentre 5945

Der findes et antal tilgængelige opgavetyper og funktioner på din maskine. Mange opgavetyper og funktioner leveres som standard og skal blot aktiveres eller konfigureres med yderligere tredjepartshardware.

Der kan desuden købes og installeres tilbehør og moduler.

Det tilgængelige tilbehør afhænger af din model.

#### **Standard**

- **Magasin 1** er et justerbart papirmagasin.
- **Magasin 2** er et justerbart papirmagasin.
- **Magasin 3** er et stort papirmagasin.
- **Magasin 4** er et stort papirmagasin.
- **Specialmagasin** anvendes til specialpapir og materiale.
- **Farvescanner** anvendes til at scanne i farver.
- **Scanning** aktiverer funktioner for E-mail og Scanning af arbejdsdiagrammer.

#### **Tilbehør**

- **Konvolutmagasinet** indsættes i stedet for magasin 2 for at aktivere udskrivning på konvolutter. Der kan lægges op til 55 nr. 10-konvolutter (4,1"x 9,5") i magasinet.
- **Låsningsmodul til papirmagasin** låser magasinerne, så papiret ikke kan fjernes. Dette er en nyttig funktion på f.eks. biblioteker.
- **Udfaldsbakken til forskudte sæt** leverer kopierne og udskrifterne enten sorterede eller stakkede.
- **Office Finisher** kan sortere, stakke, forskyde og hæfte dine kopier/udskrifter. Der kan også installeres et hulningsmodul på denne efterbehandler.
- **Office Finisher, modul til 2 huller** gør efterbehandleren i stand til at lave 2 huller. Der kan også installeres andre hulningsmoduler på denne efterbehandler. Der kan kun installeres ét hulningsmodul ad gangen.
- **Office Finisher, modul til 3 huller** gør efterbehandleren i stand til at lave 3 huller. Der kan også installeres andre hulningsmoduler på denne efterbehandler. Der kan kun installeres ét hulningsmodul ad gangen.
- **Office Finisher, modul til 4 huller** gør efterbehandleren i stand til at lave 4 huller. Der kan også installeres andre hulningsmoduler på denne efterbehandler. Der kan kun installeres ét hulningsmodul ad gangen.
- **Office Finisher, modul til Swedish 4 huller** gør efterbehandleren i stand til at lave 4 huller. Der kan også installeres andre hulningsmoduler på denne efterbehandler. Der kan kun installeres ét hulningsmodul ad gangen.
- **Office Finisher med hæfte-/falseenhed** kan fremstille pjecer, sortere, stakke, forskyde og hæfte dine kopier/udskrifter. Der kan også installeres et hulningsmodul på efterbehandleren.
- **Office Finisher med hæfte-/falseenhed, modul til 2 huller** gør efterbehandleren i stand til at lave 2 huller. Der kan også installeres andre hulningsmoduler på denne efterbehandler. Der kan kun installeres ét hulningsmodul ad gangen.
- **Office Finisher med hæfte-/falseenhed, modul til 3 huller** gør efterbehandleren i stand til at lave 3 huller. Der kan også installeres andre hulningsmoduler på denne efterbehandler. Der kan kun installeres ét hulningsmodul ad gangen.
- **Office Finisher med hæfte-/falseenhed, modul til 4 huller** gør efterbehandleren i stand til at lave 4 huller. Der kan også installeres andre hulningsmoduler på denne efterbehandler. Der kan kun installeres ét hulningsmodul ad gangen.
- **Office Finisher med hæfte-/falseenhed, Svensk modul til 4 huller** gør efterbehandleren i stand til at lave 4 huller. Der kan også installeres andre hulningsmoduler på denne efterbehandler. Der kan kun installeres ét hulningsmodul ad gangen.
- **Elektrisk hæftemaskine** anvendes til manuel hæftning. Hylden skal også installeres.
- **Hylden** installeres på venstre side af maskinen.
- **Fax (indbygget):** Dette modul aktiverer en telefonforbindelse.
- **Udvidet fax (indbygget):** Dette modul gør det muligt at oprette to faxlinjer på maskinen.
- **LAN-fax** gør det muligt for brugere at sende fax direkte fra deres pc vha. printerdriverne.

Kræver, at almindelig eller udvidet faxsæt installeres og konfigureres.

- **Serverfax** giver brugere mulighed for at sende og modtage faxopgaver via en faxserver. Kræver, at der konfigureres og installeres en tredjepartsfaxserver.
- **Internetfax** giver brugere mulighed for at sende eller modtage fax via Internettet eller intranettet.
- **Scan til pc-skrivebord** gør det muligt at scanne til din computer. Der findes Standard- og Proversioner.
- **XPS aktiveringssæt** gør det muligt at fremstille dokumenter med XPS-format (XML Paper Specification).
- **Sikkerhedskit** giver flere sikkerhedsfunktioner, f.eks. funktioner til overskrivning af harddisk.
- **McAfee Integrity Control-sæt** anvender McAfee-software til at registrere og forhindre ændring og kørsel af filer på maskinen.
- **Unicode International Printing-sæt** gør det muligt at udskrive unicode-tegn.
- **Sæt til trådløs udskrivning** opretter forbindelse til et trådløst netværk.
- **Xerox-funktionen Sikker adgang** anvender kortlæser til at begrænse adgangen til maskinen.
- **Netværkskontering** gør det muligt at registrere maskinens brug til udskrivnings-, kopieringsog scanningsopgaver fra flere maskiner via netværket. En tredjepartserver er nødvendig.
- **Xerox-standardkontering** er et konteringsværktøj, som registrerer antallet af kopi-, udskrivnings-, scanning af arbejdsdiagram-, serverfax- og faxopgaver for hver bruger.
- **Unicode International Printing-sæt** gør det muligt at udskrive unicode-tegn.
- **Sæt til Xerox Copier Assistant** giver lettere adgang til kopieringsfunktioner. Dette teknologiske hjælpemiddel er et alternativ til standardskærmen og hjælper alle, især folk der er kørestolsbrugere, blinde eller svagtseende, så de nemt kan programmere og fremstille kopiopgaver.
- **FID (Foreign Interface Device)** anvendes til at give tredjepart adgang til konteringsudstyr til betaling for anvendelse af maskinen, f.eks. isætning af kort eller indkastning af mønter.

#### **Ikke tilgængelig**

• Alt potentielt tilbehør til denne maskine er tilgængelig på denne model enten som standardeller tilbehørsfunktioner.

## Identifikation af standardfunktioner og tilbehør på WorkCentre 5955

Der findes et antal tilgængelige opgavetyper og funktioner på din maskine. Mange opgavetyper og funktioner leveres som standard og skal blot aktiveres eller konfigureres med yderligere tredjepartshardware.

Der kan desuden købes og installeres tilbehør og moduler.

Det tilgængelige tilbehør afhænger af din model.

#### **Standard**

- **Magasin 1** er et justerbart papirmagasin.
- **Magasin 2** er et justerbart papirmagasin.
- **Magasin 3** er et stort papirmagasin.
- **Magasin 4** er et stort papirmagasin.
- **Specialmagasin** anvendes til specialpapir og materiale.
- **Farvescanner** anvendes til at scanne i farver.
- **Scanning** aktiverer funktioner for E-mail og Scanning af arbejdsdiagrammer.

#### **Tilbehør**

- **Konvolutmagasinet** indsættes i stedet for magasin 2 for at aktivere udskrivning på konvolutter. Der kan lægges op til 55 nr. 10-konvolutter (4,1"x 9,5") i magasinet.
- **Låsningsmodul til papirmagasin** låser magasinerne, så papiret ikke kan fjernes. Dette er en nyttig funktion på f.eks. biblioteker.
- **Udfaldsbakken til forskudte sæt** leverer kopierne og udskrifterne enten sorterede eller stakkede.
- **Office Finisher** kan sortere, stakke, forskyde og hæfte dine kopier/udskrifter. Der kan også installeres et hulningsmodul på denne efterbehandler.
- **Office Finisher, modul til 2 huller** gør efterbehandleren i stand til at lave 2 huller. Der kan også installeres andre hulningsmoduler på denne efterbehandler. Der kan kun installeres ét hulningsmodul ad gangen.
- **Office Finisher, modul til 3 huller** gør efterbehandleren i stand til at lave 3 huller. Der kan også installeres andre hulningsmoduler på denne efterbehandler. Der kan kun installeres ét hulningsmodul ad gangen.
- **Office Finisher, modul til 4 huller** gør efterbehandleren i stand til at lave 4 huller. Der kan også installeres andre hulningsmoduler på denne efterbehandler. Der kan kun installeres ét hulningsmodul ad gangen.
- **Office Finisher, modul til Swedish 4 huller** gør efterbehandleren i stand til at lave 4 huller. Der kan også installeres andre hulningsmoduler på denne efterbehandler. Der kan kun installeres ét hulningsmodul ad gangen.
- **Office Finisher med hæfte-/falseenhed** kan fremstille pjecer, sortere, stakke, forskyde og hæfte dine kopier/udskrifter. Der kan også installeres et hulningsmodul på efterbehandleren.
- **Office Finisher med hæfte-/falseenhed, modul til 2 huller** gør efterbehandleren i stand til at lave 2 huller. Der kan også installeres andre hulningsmoduler på denne efterbehandler. Der kan kun installeres ét hulningsmodul ad gangen.
- **Office Finisher med hæfte-/falseenhed, modul til 3 huller** gør efterbehandleren i stand til at lave 3 huller. Der kan også installeres andre hulningsmoduler på denne efterbehandler. Der kan kun installeres ét hulningsmodul ad gangen.
- **Office Finisher med hæfte-/falseenhed, modul til 4 huller** gør efterbehandleren i stand til at lave 4 huller. Der kan også installeres andre hulningsmoduler på denne efterbehandler. Der kan kun installeres ét hulningsmodul ad gangen.
- **Office Finisher med hæfte-/falseenhed, Svensk modul til 4 huller** gør efterbehandleren i stand til at lave 4 huller. Der kan også installeres andre hulningsmoduler på denne efterbehandler. Der kan kun installeres ét hulningsmodul ad gangen.
- **Elektrisk hæftemaskine** anvendes til manuel hæftning. Hylden skal også installeres.
- **Hylden** installeres på venstre side af maskinen.
- **Fax (indbygget):** Dette modul aktiverer en telefonforbindelse.
- **Udvidet fax (indbygget):** Dette modul gør det muligt at oprette to faxlinjer på maskinen.
- **LAN-fax** gør det muligt for brugere at sende fax direkte fra deres pc vha. printerdriverne. Kræver, at almindelig eller udvidet faxsæt installeres og konfigureres.
- **Serverfax** giver brugere mulighed for at sende og modtage faxopgaver via en faxserver. Kræver, at der konfigureres og installeres en tredjepartsfaxserver.
- **Internetfax** giver brugere mulighed for at sende eller modtage fax via Internettet eller intranettet.
- **Scan til pc-skrivebord** gør det muligt at scanne til din computer. Der findes Standard- og Proversioner.
- **XPS aktiveringssæt** gør det muligt at fremstille dokumenter med XPS-format (XML Paper Specification).
- **Sikkerhedskit** giver flere sikkerhedsfunktioner, f.eks. funktioner til overskrivning af harddisk.
- **McAfee Integrity Control-sæt** anvender McAfee-software til at registrere og forhindre ændring og kørsel af filer på maskinen.
- **Unicode International Printing-sæt** gør det muligt at udskrive unicode-tegn.
- **Sæt til trådløs udskrivning** opretter forbindelse til et trådløst netværk.
- **Xerox-funktionen Sikker adgang** anvender kortlæser til at begrænse adgangen til maskinen.
- **Netværkskontering** gør det muligt at registrere maskinens brug til udskrivnings-, kopieringsog scanningsopgaver fra flere maskiner via netværket. En tredjepartserver er nødvendig.
- **Xerox-standardkontering** er et konteringsværktøj, som registrerer antallet af kopi-, udskrivnings-, scanning af arbejdsdiagram-, serverfax- og faxopgaver for hver bruger.
- **Unicode International Printing-sæt** gør det muligt at udskrive unicode-tegn.
- **Sæt til Xerox Copier Assistant** giver lettere adgang til kopieringsfunktioner. Dette teknologiske hjælpemiddel er et alternativ til standardskærmen og hjælper alle, især folk der er kørestolsbrugere, blinde eller svagtseende, så de nemt kan programmere og fremstille kopiopgaver.
- **FID (Foreign Interface Device)** anvendes til at give tredjepart adgang til konteringsudstyr til betaling for anvendelse af maskinen, f.eks. isætning af kort eller indkastning af mønter.

#### **Ikke tilgængelig**

• Alt potentielt tilbehør til denne maskine er tilgængelig på denne model enten som standardeller tilbehørsfunktioner.

## Beskrivelse af efterbehandlingsudstyr

#### **Office Finisher**

- Kan indeholde op til 250 ark i topbakken og op til 2.000 ark i den store udfaldsbakke.
- Vægt på mellem 60 og 216 g/m².
- Office Finisher kan sortere, stakke, hæfte og hulle din opgave afhængigt af de valgte funktioner. Den kan hæfte mellem 2 og 50 ark, 80 g papir, medmindre der anvendes tykt papir eller faneblade.
- Efterbehandlerens hæftemaskine har 1 hæftekassette, der indeholder 5.000 hæfteklammer.
- Denne efterbehandler kan udstyres med moduler til 2, 3 eller 4 huller (tilbehør).

#### **Office Finisher med hæfte-/falseenhed**

- Kan indeholde op til 250 ark i topbakken og op til 2.000 ark i den store udfaldsbakke.
- Vægt på mellem 60 og 216 g/m².
- Hæfte-/falseenheden kan sortere, stakke, hæfte og hulle din opgave afhængigt af de valgte funktioner. Den kan hæfte mellem 2 og 50 ark, 80 g papir, medmindre der anvendes tykt papir eller faneblade.
- Efterbehandlerens hæftemaskine har 1 hæftekassette, der indeholder 5.000 hæfteklammer.
- Denne efterbehandler kan udstyres med moduler til 2, 3 eller 4 huller (tilbehør).
- Hæfte-/falseenheden kan hæfte og folde op til 15 ark, 80 g papir.

## <span id="page-27-0"></span>Identifikation af betjeningspanelets knapper

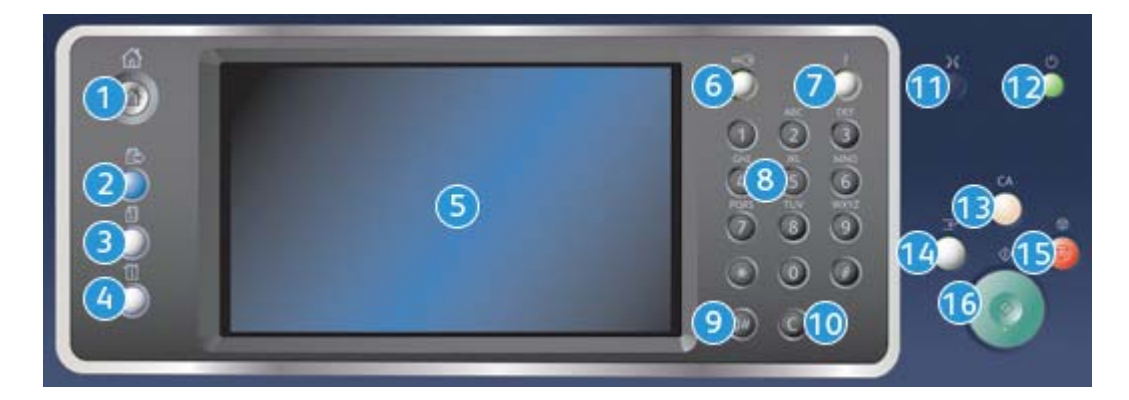

- 1. **Alle opgavetyper**: Giver adgang til maskinens tilgængelige opgavetyper.
- 2. **Funktioner**: Går tilbage til det forrige skærmbillede for kopiering, fax eller scanning, når skærmbilledet Opgavestatus eller Maskinstatus vises.
- 3. **Opgavestatus**: Anvendes til at se status for aktive opgaver eller til at vise detaljerede oplysninger om afsluttede opgaver.
- 4. **Maskinstatus**: Anvendes til at kontrollere maskinstatus, konteringstællere, status for forbrugsstoffer eller udskrive brugerdokumentation og rapporter. Tryk også på denne knap for at få adgang til Værktøjer.
- 5. **Berøringsskærm**: Anvendes til at vælge programmeringsfunktioner og se udredningsprocedurer for fejl samt generelle maskinoplysninger.
- 6. **Login/logud**: Anvendes til at se oplysninger til at logge ind og ud.
- 7. **Hjælp**: Viser hjælpemeddelelser for maskinens funktioner.
- 8. **Numerisk tastatur**: Anvendes til at indtaste alfanumeriske tegn.
- 9. **Opkaldspause**: Anvendes til at indsætte en pause, når du ringer til et faxnummer.
- 10. **'C' Annuller**: Annullerer det forrige valg på det numeriske tastatur.
- 11. **Sprog**: Anvendes til at vælge et andet skærmsprog.
- 12. **Energisparer**: Anvendes til at vælge den ønskede indstilling for energisparerfunktionen, foretage hurtig genstart eller til at tænde og slukke for maskinen.
- 13. **Slet alt**: Tryk én gang på denne knap for at slette et valg. Tryk to gange for at gå tilbage til standardindstillinger.
- 14. **Afbryd udskrivning**: Anvendes til at standse en opgave, som er ved at blive udskrevet for at køre en hasteopgave.
- 15. **Stop**: Stopper den aktuelle opgave.
- 16. **Start**: Anvendes til at starte en opgave.

## <span id="page-28-0"></span>Tænd og sluk

### Tænde for maskinen

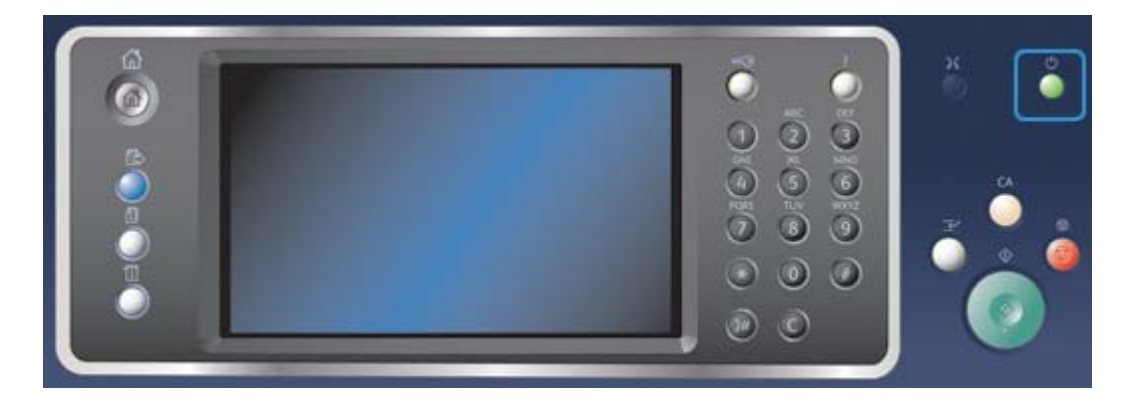

- 1. Kontrollér, at maskinen er sluttet til en egnet kontakt, og at netledningen er sat korrekt i stikket på maskinen.
- 2. Tryk på knappen **Tænd**. Hele opvarmningsprocessen (alle installerede funktioner tændes) tager under 3 minutter og 50 sekunder.

Bemærk: Hvis der er sider i dokumentfremførerens fremføringsbakke, når enheden starter eller går ud af strømsparetilstand, vil du blive bedt om at lægge dokumenterne i igen.

## Slukke for maskinen

Sluk afslutter den aktuelle session og slukker for maskinen.

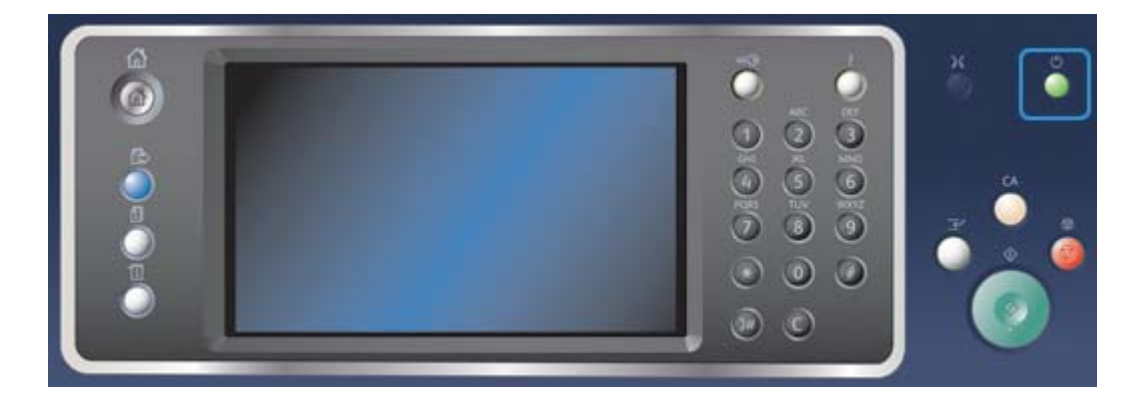

- 1. Tryk på **Tænd** på betjeningspanelet.
- 2. Vælg dernæst **Sluk** på berøringsskærmen.
- 3. Tryk igen på **Sluk** for at bekræfte, at maskinen skal slukkes.

Bemærk: Hvis slukning bekræftes, slettes alle opgaver i køen. Hvis der vælges **Annuller**, annulleres slukning, maskinen er klar til brug og alle opgaver i køen bibeholdes.

Maskinen starter en nedlukningsproces. Maskinen forbliver tændt i ca. 36 sekunder, hvorefter den slukkes.

## Anvendelse af energisparer

Energisparer afslutter den aktuelle session og skifter til Lavenergi. Når Energisparer er aktiveret, kan du trykke på tænd/sluk-knappen for at aktivere maskinen.

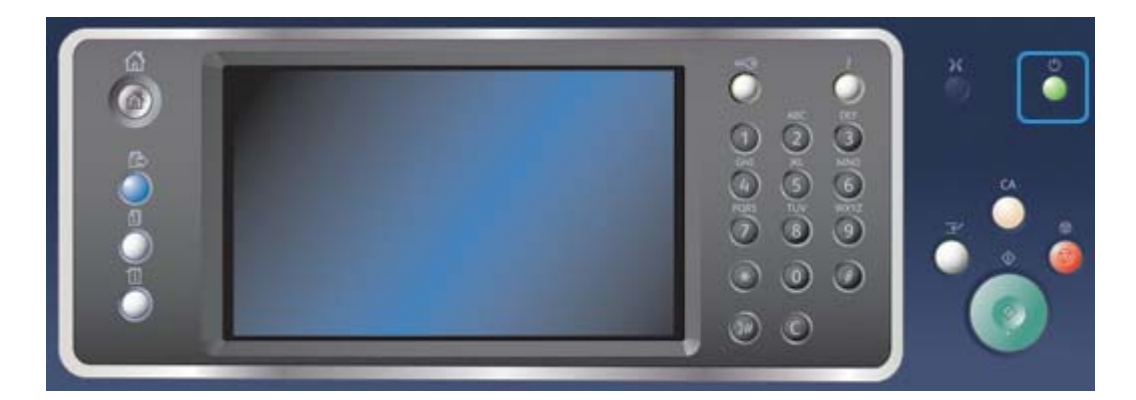

- 1. Tryk på **Tænd** på betjeningspanelet.
- 2. Tryk på knappen **Energisparer** på berøringsskærmen.
- 3. Tryk igen på **Energisparer** for at bekræfte, at maskinen skal skifte til energisparetilstand.

Bemærk: Når energisparetilstand er bekræftet, skifter maskinen straks i Lavenergi. Hvis Energisparer er konfigureret, aktiveres Energisparer efter et bestemt tidsrum.

Bemærk: Tændknappen lyser, når Energisparer er aktiveret på maskinen. Hvis indikatoren lyser hele tiden, er indstillingen Lavenergi aktiveret. Hvis indikatoren blinker, er indstillingen Energisparer aktiveret.

4. Tryk på **Tænd**-knappen for at genaktivere maskinen fra Lavenergi eller Energisparer. Det tager længere tid at aktivere maskinen fra Energisparer end fra Lavenergi.

Bemærk: Hvis der er sider i dokumentfremførerens fremføringsbakke, når enheden starter eller går ud af strømsparetilstand, vil du blive bedt om at lægge dokumenterne i igen.

## <span id="page-30-0"></span>Ilægning af dokumenter

Læg originalerne enten i dokumentfremføreren eller på glaspladen.

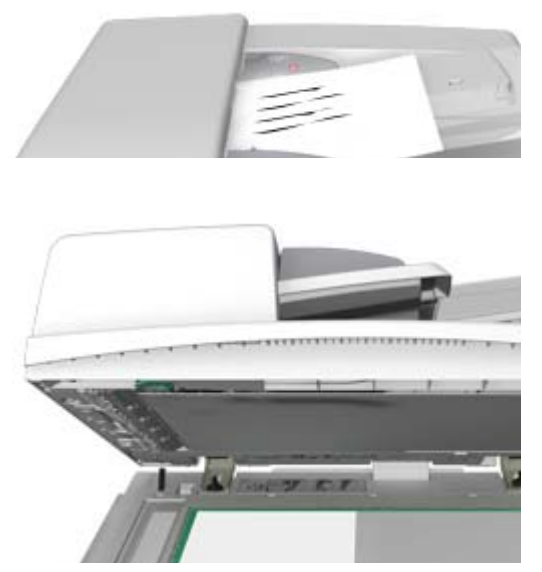

1. Læg dine dokumenter i dokumentfremføren med tekstsiden opad. Justér styret, så det netop rører ved dokumenterne,

eller

løft dokumentfremføreren. Læg dokumentet med tekstsiden nedad på glaspladen og ret det ind efter pilen øverst til venstre. Luk dokumentfremføreren.

Bemærk: Originaler scannes kun én gang, selv når der er valgt mange kopier, eller når 2-sidede originaler fremføres fra dokumentfremføreren.

## <span id="page-30-1"></span>Kopiering

Når du trykker på Start, scanner maskinen dine originaler og gemmer midlertidigt billederne. Derefter udskrives billederne baseret på dine valg.

Hvis der er valgt kontroludstyr eller kontering på maskinen, skal du måske indtaste loginoplysninger for at få adgang til kopifunktionerne.

1. Læg dine dokumenter i dokumentfremføren med tekstsiden opad. Justér styret, så det netop rører ved dokumenterne,

eller

løft dokumentfremføreren. Læg dokumentet med tekstsiden nedad på glaspladen og ret det ind efter pilen øverst til venstre. Luk dokumentfremføreren.

2. Tryk én gang på **Slet alt** på betjeningspanelet for at annullere alle tidligere programmeringsvalg.

- 3. Tryk på knappen **Alle opgavetyper**.
- 4. Vælg knappen **Kopiering** på berøringsskærmen.
- 5. Vælg evt. fanen **Kopiering**. Dette er normalt den aktive fane, når kopifunktionen åbnes.
- 6. Vælg de ønskede funktioner:
- 7. Indtast det ønskede antal kopier på det numeriske tastatur på betjeningspanelet.
- 8. Tryk på **Start** på betjeningspanelet for at scanne originalen.
- 9. Fjern originalen fra dokumentfremføreren eller glaspladen, når scanning er udført. Opgaven placeres i opgavelisten og er klar til behandling.
- 10. Tryk på **Opgavestatus** på betjeningspanelet for at se opgavelisten og status for din opgave.
- 11. Hvis din opgave tilbageholdes i listen Aktive opgaver, kræver maskinen flere ressourcer, f.eks. papir eller hæfteklammer, før den kan afslutte opgaven. Vælg opgaven og tryk på knappen **Oplysninger** for at se hvilke ressourcer, der er brug for. Opgaven udskrives, når ressourcerne er tilgængelige.

## <span id="page-31-0"></span>Udskrivning

#### Udskrivning af dokument med PostScript-printerdriver

Du kan udskrive til maskinen fra din computer via en printerdriver. Der er en række Xeroxprinterdrivere til rådighed for maskinen, som understøtter de mest populære operativsystemer. Xerox-printerdriverne giver dig mulighed for at bruge de specifikke funktioner, der findes på din maskine.

Bemærk: Enheden er aktiveret til AirPrint. AirPrint er Apples udskrivningsteknologi uden driver, der lader Apple-enheder, inklusive Macs, telefoner og tabletter, udskrive til enheden, uden at det er nødvendigt at installere drivere eller downloade software.

Din systemadministrator kan have indlæst en bestemt printerdriver på din pc. Hvis du selv skal vælge en driver, vil de følgende oplysninger hjælpe dig med at afgøre, hvilken driver du skal installere.

- **PS (PostScript)** giver dig flest funktioner for reduktion/forstørrelse og billedbehandling samt bedre gengivelse af højkvalitetsgrafik. PostScript giver dig også forskellige muligheder for fejlbehandling og fonterstatning.
- **PCL (Printer Control Language)** har generelt færre avancerede funktioner end PostScript. PCLdrivere behandler de fleste opgaver hurtigere end andre drivere. Denne driver er velegnet til de fleste almindelige udskrivningsopgaver.
- **XPS (XML Paper Specification)** er en åben specifikation for et sidebeskrivelsessprog og et fast dokumentformat oprindeligt udviklet af Microsoft. Brug denne driver til at forbedre hastigheden og kvaliteten af de XPS-filer, du udskriver.
- **Mac** er en PostScript-driver, der er specielt designet til at fungere på Mac-computere.

Bemærk: Hvis du vil udskrive et XPS-dokument, skal XPS-funktionen (tilbehør) være installeret.

Ud over de drivere, der er designet specielt til din maskine, kan du også bruge Xerox Globalprinterdriveren eller Xerox Mobile Express-driveren. Disse drivere vil ikke give dig adgang til alle de funktioner, der er tilgængelige med maskinens specifikke drivere.

- **Global Print-driver** er en driver, som er tilgængelig for PS- eller PCL printerbeskrivelsessprog. Samme som de maskinspecifikke drivere nævnt ovenfor. Denne driver fungerer sammen med Xerox- og ikke-Xerox-printere. Denne driver gør det nemt at tilføje og opdatere printere, eftersom printerdriveren ikke behøver at blive ændret.
- **Mobile Express-driver** anvendes til at finde og udskrive på enhver PostScript-printer fra en hvilken som helst placering uden driverindlæsning eller installation.

Systemadministratoren kan konfigurere tilladelser for at kontrollere adgangen til udskrivningsfunktionen.

- Angive tid og dag i ugen, hvor du kan udskrive til enheden.
- Blokere visse opgavetyper, såsom fortrolig udskrivning.
- Begrænse adgang til specifikke papirmagasiner.
- Forhindre 1-sidet udskrivning.
- Konfigurere specifikke udskrivningsindstillinger for programmer, f.eks. indstilling af alle Microsoft Word-dokumenter til at udskrive 1-sidet.
- Begrænse udskrivningsopgaver til fortrolige udskrivningsopgaver.

Systemadministratoren kan også konfigurere din printerdriver til at bede dig om at indtaste loginoplysninger, når du udskriver et dokument.

Se vejledningen for systemadministratorer for flere oplysninger.

- 1. Åbn det dokument, der skal udskrives. I de fleste programmer skal du vælge knappen **Kontor** eller **Filer** og dernæst **Udskriv** i menuen Filer.
- 2. Indtast det ønskede antal kopier. Afhængigt af det program du bruger, kan du måske også vælge bestemte sider og foretage andre udskrivningsvalg.
- 3. Vælg Xerox PS-driveren fra listen over tilgængelige printerdrivere.
- 4. Åbn printerdrivervinduet Egenskaber metoden vil variere afhængigt af det program, du udskriver fra. I de fleste Microsoft-programmer skal du vælge knappen **Egenskaber** eller **Indstillinger** for at åbne vinduet.
- 5. Vælg de ønskede funktioner.
- 6. Klik på **OK** for at gemme indstillingerne.
- 7. Vælg bekræftelsesknappen; navnet vil variere afhængigt af det program, du udskriver fra. I de fleste programmer skal du trykke på knappen **OK** eller **Udskriv**.
- 8. Hent din opgave i maskinen.
- 9. Tryk på **Opgavestatus** på betjeningspanelet for at se opgavelisten og status for din opgave.
- 10. Udskrivningsopgaver vises normalt i listen Aktive opgaver, men hvis systemadministratoren har aktiveret funktionen Tilbagehold alle opgaver, vises din opgave enten på listen Tilbageholdte udskrivningsopgaver eller Uidentificerede udskrivningsopgaver. Hvis du vil frigive en tilbageholdt opgave, skal du vælge opgaven i listen og trykke på knappen **Frigiv**.
- 11. Hvis din opgave tilbageholdes i listen Aktive opgaver, kræver maskinen flere ressourcer, f.eks. papir eller hæfteklammer, før den kan afslutte opgaven. Vælg opgaven og tryk på knappen **Oplysninger** for at se hvilke ressourcer, der er brug for. Opgaven udskrives, når ressourcerne er tilgængelige.

## Udskrivning af dokument med PCL-printerdriver

Du kan udskrive til maskinen fra din computer via en printerdriver. Der er en række Xeroxprinterdrivere til rådighed for maskinen, som understøtter de mest populære operativsystemer. Xerox-printerdriverne giver dig mulighed for at bruge de specifikke funktioner, der findes på din maskine.

Bemærk: Enheden er aktiveret til AirPrint. AirPrint er Apples udskrivningsteknologi uden driver, der lader Apple-enheder, inklusive Macs, telefoner og tabletter, udskrive til enheden, uden at det er nødvendigt at installere drivere eller downloade software.

Din systemadministrator kan have indlæst en bestemt printerdriver på din pc. Hvis du selv skal vælge en driver, vil de følgende oplysninger hjælpe dig med at afgøre, hvilken driver du skal installere.

- **PS (PostScript)** giver dig flest funktioner for reduktion/forstørrelse og billedbehandling samt bedre gengivelse af højkvalitetsgrafik. PostScript giver dig også forskellige muligheder for fejlbehandling og fonterstatning.
- **PCL (Printer Control Language)** har generelt færre avancerede funktioner end PostScript. PCLdrivere behandler de fleste opgaver hurtigere end andre drivere. Denne driver er velegnet til de fleste almindelige udskrivningsopgaver.
- **XPS (XML Paper Specification)** er en åben specifikation for et sidebeskrivelsessprog og et fast dokumentformat oprindeligt udviklet af Microsoft. Brug denne driver til at forbedre hastigheden og kvaliteten af de XPS-filer, du udskriver.
- **Mac** er en PostScript-driver, der er specielt designet til at fungere på Mac-computere.

Bemærk: Hvis du vil udskrive et XPS-dokument, skal XPS-funktionen (tilbehør) være installeret.

Ud over de drivere, der er designet specielt til din maskine, kan du også bruge Xerox Globalprinterdriveren eller Xerox Mobile Express-driveren. Disse drivere vil ikke give dig adgang til alle de funktioner, der er tilgængelige med maskinens specifikke drivere.

- **Global Print-driver** er en driver, som er tilgængelig for PS- eller PCL printerbeskrivelsessprog. Samme som de maskinspecifikke drivere nævnt ovenfor. Denne driver fungerer sammen med Xerox- og ikke-Xerox-printere. Denne driver gør det nemt at tilføje og opdatere printere, eftersom printerdriveren ikke behøver at blive ændret.
- **Mobile Express-driver** anvendes til at finde og udskrive på enhver PostScript-printer fra en hvilken som helst placering uden driverindlæsning eller installation.

Systemadministratoren kan konfigurere tilladelser for at kontrollere adgangen til udskrivningsfunktionen.

- Angive tid og dag i ugen, hvor du kan udskrive til enheden.
- Blokere visse opgavetyper, såsom fortrolig udskrivning.
- Begrænse adgang til specifikke papirmagasiner.
- Forhindre 1-sidet udskrivning.
- Konfigurere specifikke udskrivningsindstillinger for programmer, f.eks. indstilling af alle Microsoft Word-dokumenter til at udskrive 1-sidet.
- Begrænse udskrivningsopgaver til fortrolige udskrivningsopgaver.

Systemadministratoren kan også konfigurere din printerdriver til at bede dig om at indtaste loginoplysninger, når du udskriver et dokument.

Se vejledningen for systemadministratorer for flere oplysninger.

- 1. Åbn det dokument, der skal udskrives. I de fleste programmer skal du vælge knappen **Kontor** eller **Filer** og dernæst **Udskriv** i menuen Filer.
- 2. Indtast det ønskede antal kopier. Afhængigt af det program du bruger, kan du måske også vælge bestemte sider og foretage andre udskrivningsvalg.
- 3. Vælg Xerox PCL-driveren fra listen over tilgængelige printerdrivere.
- 4. Åbn printerdrivervinduet Egenskaber metoden vil variere afhængigt af det program, du udskriver fra. I de fleste Microsoft-programmer skal du vælge knappen **Egenskaber** eller **Indstillinger** for at åbne vinduet.
- 5. Vælg de ønskede funktioner.
- 6. Klik på **OK** for at gemme indstillingerne.
- 7. Vælg bekræftelsesknappen; navnet vil variere afhængigt af det program, du udskriver fra. I de fleste programmer skal du trykke på knappen **OK** eller **Udskriv**.
- 8. Udskrivningsopgaver vises normalt i listen Aktive opgaver, men hvis systemadministratoren har aktiveret funktionen Tilbagehold alle opgaver, vises din opgave enten på listen Tilbageholdte udskrivningsopgaver eller Uidentificerede udskrivningsopgaver. Hvis du vil frigive en tilbageholdt opgave, skal du vælge opgaven i listen og trykke på knappen **Frigiv**.
- 9. Tryk på **Opgavestatus** på betjeningspanelet for at se opgavelisten og status for din opgave.
- 10. Hent din opgave i maskinen.
- 11. Hvis din opgave tilbageholdes i listen Aktive opgaver, kræver maskinen flere ressourcer, f.eks. papir eller hæfteklammer, før den kan afslutte opgaven. Vælg opgaven og tryk på knappen **Oplysninger** for at se hvilke ressourcer, der er brug for. Opgaven udskrives, når ressourcerne er tilgængelige.

#### Udskrivning af dokument med Mac-printerdriver

Du kan udskrive til maskinen fra din computer via en printerdriver. Xerox Mac-printerdriverne giver dig mulighed for at bruge de specifikke funktioner, der findes på din maskine.

Bemærk: Enheden er aktiveret til AirPrint. AirPrint er Apples udskrivningsteknologi uden driver, der lader Apple-enheder, inklusive Macs, telefoner og tabletter, udskrive til enheden, uden at det er nødvendigt at installere drivere eller downloade software.

Systemadministratoren kan konfigurere tilladelser for at kontrollere adgangen til udskrivningsfunktionen.

- Angive tid og dag i ugen, hvor du kan udskrive til enheden.
- Blokere visse opgavetyper, såsom fortrolig udskrivning.
- Begrænse adgang til specifikke papirmagasiner.
- Forhindre 1-sidet udskrivning.
- Konfigurere specifikke udskrivningsindstillinger for programmer, f.eks. indstilling af alle Microsoft Word-dokumenter til at udskrive 1-sidet.
- Begrænse udskrivningsopgaver til fortrolige udskrivningsopgaver.

Systemadministratoren kan også konfigurere din printerdriver til at bede dig om at indtaste loginoplysninger, når du udskriver et dokument.

Se vejledningen for systemadministratorer for flere oplysninger.

- 1. Åbn det dokument, der skal udskrives. I de fleste programmer skal du vælge **Fil** og dernæst **Udskriv** i filmenuen.
- 2. Indtast det ønskede antal kopier. Afhængigt af det program du bruger, kan du måske også vælge bestemte sider og foretage andre udskrivningsvalg.
- 3. Vælg Xerox-driveren fra listen over tilgængelige printerdrivere.
- 4. Vælg **Xerox-funktioner** i printerdriverens egenskabsmenu navnet på menuen vil variere afhængigt af det program, du udskriver fra. I de fleste programmer skal du vælge den rullemenu, der hedder Kopier og Sider, eller som angiver programmets navn.
- 5. Vælg de ønskede funktioner.
- 6. Vælg bekræftelsesknappen; navnet vil variere afhængigt af det program, du udskriver fra. I de fleste programmer skal du trykke på knappen **OK** eller **Udskriv**.
- 7. Hent din opgave i maskinen.
- 8. Tryk på **Opgavestatus** på betjeningspanelet for at se opgavelisten og status for din opgave.
- 9. Udskrivningsopgaver vises normalt i listen Aktive opgaver, men hvis systemadministratoren har aktiveret funktionen Tilbagehold alle opgaver, vises din opgave enten på listen Tilbageholdte udskrivningsopgaver eller Uidentificerede udskrivningsopgaver. Hvis du vil frigive en tilbageholdt opgave, skal du vælge opgaven i listen og trykke på knappen **Frigiv**.
- 10. Hvis din opgave tilbageholdes i listen Aktive opgaver, kræver maskinen flere ressourcer, f.eks. papir eller hæfteklammer, før den kan afslutte opgaven. Vælg opgaven og tryk på knappen **Oplysninger** for at se hvilke ressourcer, der er brug for. Opgaven udskrives, når ressourcerne er tilgængelige.

### Udskrivning af dokument med XPS-printerdriver

Du kan udskrive til maskinen fra din computer via en printerdriver. Der er en række Xeroxprinterdrivere til rådighed for maskinen, som understøtter de mest populære operativsystemer. Xerox-printerdriverne giver dig mulighed for at bruge de specifikke funktioner, der findes på din maskine.

Din systemadministrator kan have indlæst en bestemt printerdriver på din pc. Hvis du selv skal vælge en driver, vil de følgende oplysninger hjælpe dig med at afgøre, hvilken driver du skal installere.

- **PS (PostScript)** giver dig flest funktioner for reduktion/forstørrelse og billedbehandling samt bedre gengivelse af højkvalitetsgrafik. PostScript giver dig også forskellige muligheder for fejlbehandling og fonterstatning.
- **PCL (Printer Control Language)** har generelt færre avancerede funktioner end PostScript. PCLdrivere behandler de fleste opgaver hurtigere end andre drivere. Denne driver er velegnet til de fleste almindelige udskrivningsopgaver.
- **XPS (XML Paper Specification)** er en åben specifikation for et sidebeskrivelsessprog og et fast dokumentformat oprindeligt udviklet af Microsoft. Brug denne driver til at forbedre hastigheden og kvaliteten af de XPS-filer, du udskriver.
- **Mac** er en PostScript-driver, der er specielt designet til at fungere på Mac-computere.

Bemærk: Hvis du vil udskrive et XPS-dokument, skal XPS-funktionen (tilbehør) være installeret.

Se vejledningen for systemadministratorer for flere oplysninger.

Ud over de drivere, der er designet specielt til din maskine, kan du også bruge Xerox Globalprinterdriveren eller Xerox Mobile Express-driveren. Disse drivere vil ikke give dig adgang til alle de funktioner, der er tilgængelige med maskinens specifikke drivere.

- **Global Print-driver** er en driver, som er tilgængelig for PS- eller PCL printerbeskrivelsessprog. Samme som de maskinspecifikke drivere nævnt ovenfor. Denne driver fungerer sammen med Xerox- og ikke-Xerox-printere. Denne driver gør det nemt at tilføje og opdatere printere, eftersom printerdriveren ikke behøver at blive ændret.
- **Mobile Express-driver** anvendes til at finde og udskrive på enhver PostScript-printer fra en hvilken som helst placering uden driverindlæsning eller installation.

Systemadministratoren kan konfigurere tilladelser for at kontrollere adgangen til udskrivningsfunktionen.

- Angive tid og dag i ugen, hvor du kan udskrive til enheden.
- Blokere visse opgavetyper, såsom fortrolig udskrivning.
- Begrænse adgang til specifikke papirmagasiner.
- Forhindre 1-sidet udskrivning.
- Konfigurere specifikke udskrivningsindstillinger for programmer, f.eks. indstilling af alle Microsoft Word-dokumenter til at udskrive 1-sidet.
- Begrænse udskrivningsopgaver til fortrolige udskrivningsopgaver.

Systemadministratoren kan også konfigurere din printerdriver til at bede dig om at indtaste loginoplysninger, når du udskriver et dokument.

Se vejledningen for systemadministratorer for flere oplysninger.

- 1. Åbn det dokument, der skal udskrives. I de fleste programmer skal du vælge knappen **Kontor** eller **Filer** og dernæst **Udskriv** i menuen Filer.
- 2. Indtast det ønskede antal kopier. Afhængigt af det program du bruger, kan du måske også vælge bestemte sider og foretage andre udskrivningsvalg.
- 3. Vælg Xerox XPS-driveren fra listen over tilgængelige printerdrivere.
- 4. Åbn printerdrivervinduet Egenskaber metoden vil variere afhængigt af det program, du udskriver fra. I de fleste Microsoft-programmer skal du vælge knappen **Egenskaber** eller **Indstillinger** for at åbne vinduet.
- 5. Vælg de ønskede funktioner.
- 6. Klik på **OK** for at gemme indstillingerne.
- 7. Vælg bekræftelsesknappen; navnet vil variere afhængigt af det program, du udskriver fra. I de fleste programmer skal du trykke på knappen **OK** eller **Udskriv**.
- 8. Hent din opgave i maskinen.
- 9. Tryk på **Opgavestatus** på betjeningspanelet for at se opgavelisten og status for din opgave.
- 10. Udskrivningsopgaver vises normalt i listen Aktive opgaver, men hvis systemadministratoren har aktiveret funktionen Tilbagehold alle opgaver, vises din opgave enten på listen Tilbageholdte udskrivningsopgaver eller Uidentificerede udskrivningsopgaver. Hvis du vil frigive en tilbageholdt opgave, skal du vælge opgaven i listen og trykke på knappen **Frigiv**.
- 11. Hvis din opgave tilbageholdes i listen Aktive opgaver, kræver maskinen flere ressourcer, f.eks. papir eller hæfteklammer, før den kan afslutte opgaven. Vælg opgaven og tryk på knappen **Oplysninger** for at se hvilke ressourcer, der er brug for. Opgaven udskrives, når ressourcerne er tilgængelige.

## <span id="page-37-0"></span>Fax

### Beskrivelse af faxfunktioner

Der findes tre faxfunktioner, der kan installeres og aktiveres på din maskine, Fax (Indbygget fax), Internetfax og Serverfax.

Hvis funktionen Fax (Indbygget fax) er installeret, er din maskine sluttet direkte til en telefonlinje og giver dig derfor direkte kontrol over dine faxoverførsler. Denne type fax overføres via en normal telefonforbindelse, og betales derfor ved normal telefontakst.

Faxfunktionen scanner dokumenter og sender dem til de fleste typer faxmaskiner, der er tilsluttet et telefonnet.

Modtagne fax kan indstilles til automatisk at blive udskrevet, tilbageholdt i opgavelisten, indtil der indtastes et fortroligt kodeord eller sendt til en e-mailadresse vha. funktionen Videresend fax.

Standardfaxfunktionen forbinder til én telefonlinje. Der findes også faxtilbehør, der bruger to telefonlinjer. Hvis der anvendes 2 telefonlinjer, er der mulighed for at sende til 2 destinationer, modtage fra 2 destinationer eller sende og modtage på samme tid.

Med Internetfax kan du oprette en elektronisk trykbilledfil ved at scanne en trykt original. Det scannede billede konverteres til e-mail-format og overføres via internettet eller intranettet.

Modtagerne vælges fra en adressebog eller indtastes manuelt på tastaturet. Modtagne Internetfax sendes automatisk fra serveren til maskinen som udskrivningsopgaver.

Serverfax scanner dokumenter og sender dem til en hvilken som helst faxmaskine, der er tilsluttet et telefonnet. Dine dokumenter sendes fra din maskine til en tredjeparts faxserver, som videresender dem via telefonnettet til det valgte faxnummer.

Dette betyder, at dine faxtransmissioner styres af serveren, hvilket kan begrænse dine faxmuligheder. Serveren kan f.eks. være indstillet til at indsamle og sende alle faxdokumenter på tidspunkter, hvor det er billigere.

Serverkontrol kan også reducere dine omkostninger, eftersom serveren kan vælge det mest passende tidspunkt og det telefonnetværk, der skal bruges til at sende faxen.

## Afsendelse af fax fra maskinen

#### **Afsendelse af fax (indbygget fax)**

Der findes tre faxfunktioner, der kan installeres og aktiveres på din maskine, Fax (Indbygget fax), Internetfax og Serverfax.

Faxfunktionen (indbygget fax) scanner dokumenter og sender dem til de fleste typer faxmaskiner, der er tilsluttet et telefonnet.

Bemærk: Denne funktion skal stilles til rådighed af din systemadministrator.

Hvis der er valgt kontroludstyr eller kontering på maskinen, skal du måske indtaste loginoplysninger for at få adgang til faxfunktionerne.

1. Læg dine dokumenter i dokumentfremføren med tekstsiden opad. Justér styret, så det netop rører ved dokumenterne,

ollor

løft dokumentfremføreren. Læg dokumentet med tekstsiden nedad på glaspladen og ret det ind efter pilen øverst til venstre. Luk dokumentfremføreren.

- 2. Tryk én gang på **Slet alt** på betjeningspanelet for at annullere alle tidligere programmeringsvalg.
- 3. Tryk på knappen **Alle opgavetyper**.
- 4. Tryk på knappen **Fax** på berøringsskærmen.
- 5. Vælg evt. fanen **Fax**. Dette er normalt den aktive fane, når faxfunktionen åbnes.
- 6. Vælg indtastningsfeltet **Faxnummer** og brug det numeriske tastatur eller skærmtastaturet til at indtaste modtagerens faxnummer.
- 7. Tryk på knappen **Tilføj**.
	- Hvis du ønsker at sende dokumentet til mere end én modtager, skal du indtaste de yderligere oplysninger én modtager ad gangen og trykke på knappen **Tilføj** igen, indtil alle de ønskede modtagere er blevet tilføjet.
- 8. Vælg **Luk** for at gemme de indtastede oplysninger.
- 9. Vælg de ønskede funktioner:
- 10. Tryk på **Start** på betjeningspanelet for at scanne originalen.
- 11. Fjern originalen fra dokumentfremføreren eller glaspladen, når scanning er udført.
- 12. Tryk på **Opgavestatus** på betjeningspanelet for at se opgavelisten og status for din opgave.

#### **Afsendelse af Internetfax**

Internetfax svarer til e-mail-funktionen i, at den sender dokumenter på tværs af internettet eller intranettet ved hjælp af e-mail-adresser. Der er dog flere væsentlige forskelle mellem Internetfax og e-mail-funktionen.

- Brug Internetfax, hvis du har brug for at bekræfte, at dit dokument er blevet leveret. Dette er nyttigt til revisionsformål.
- Brug Internetfax, hvis du skal sende til og modtage fra andre Internetfax-aktiverede enheder.

Bemærk: Denne funktion skal stilles til rådighed af din systemadministrator.

Hvis der er valgt kontroludstyr eller kontering på maskinen, skal du måske indtaste loginoplysninger for at få adgang til Internetfaxfunktionerne.

1. Læg dine dokumenter i dokumentfremføren med tekstsiden opad. Justér styret, så det netop rører ved dokumenterne,

eller

løft dokumentfremføreren. Læg dokumentet med tekstsiden nedad på glaspladen og ret det ind efter pilen øverst til venstre. Luk dokumentfremføreren.

- 2. Tryk én gang på **Slet alt** på betjeningspanelet for at annullere alle tidligere programmeringsvalg.
- 3. Tryk på knappen **Alle opgavetyper**.
- 4. Tryk på knappen **Internetfax**.
- 5. Vælg evt. fanen **Internetfax**. Dette er normalt den aktive fane, når Internetfaxfunktionen åbnes.
- 6. Tryk på knappen **Ny modtager...**.
- 7. Indtast modtagerens e-mail-adresse på berøringsskærmens tastatur.
	- Antallet af alfanumeriske tegn, der kan indtastes, afhænger af størrelsen af de valgte tegn. Når indtastningsfeltet er fyldt, kan der ikke tilføjes flere tegn.
	- Brug tilbagetegnsknappen **X** for at slette et tegn.
	- Brug specialtegnsknappen for at få adgang til specialtegn som f.eks. \$ og %.
	- Knapper med et ikon i nederste, højre hjørne har accent eller yderligere tegn til rådighed. Vælg og hold knappen nede for at se relaterede tegn i en pop-op-menu. Vælg det ønskede tegn i pop-op-menuen.
	- Tryk på knappen **ENG** for at få adgang til flere sprogtastaturer.
- 8. Tryk på knappen **Tilføj**.
	- Hvis du ønsker at sende dokumentet til mere end én modtager, skal du indtaste de yderligere oplysninger én modtager ad gangen og trykke på knappen **Tilføj** igen, indtil alle de ønskede modtagere er blevet tilføjet.
- 9. Vælg evt. **Cc** i rullemenuen **Til:** for at kopiere en modtager for e-mailen. Brug tastaturet på skærmen til at indtaste modtagerens oplysninger, og vælg derefter knappen **Tilføj**.

Bemærk: Der skal vælges mindst én Til-adresse. Dokumenter kan ikke sendes til en Cc-adresse alene.

- 10. Vælg **Luk** for at gemme de indtastede oplysninger.
- 11. Vælg de ønskede funktioner:
- 12. Tryk på **Start** på betjeningspanelet for at scanne originalen.
- 13. Fjern originalen fra dokumentfremføreren eller glaspladen, når scanning er udført.
- 14. Tryk på **Opgavestatus** på betjeningspanelet for at se opgavelisten og status for din opgave.

#### **Afsendelse af serverfax**

Der findes tre faxfunktioner, der kan installeres og aktiveres på din maskine, Fax (Indbygget fax), Internetfax og Serverfax.

Serverfax scanner dokumenter og sender dem til en hvilken som helst faxmaskine, der er tilsluttet et telefonnet. Dine dokumenter sendes fra din maskine til en tredjeparts faxserver, som videresender dem via telefonnettet til det valgte faxnummer.

Bemærk: Denne funktion skal stilles til rådighed af din systemadministrator.

Hvis der er valgt kontroludstyr eller kontering på maskinen, skal du måske indtaste loginoplysninger for at få adgang til serverfaxfunktionerne.

1. Læg dine dokumenter i dokumentfremføren med tekstsiden opad. Justér styret, så det netop rører ved dokumenterne,

eller

løft dokumentfremføreren. Læg dokumentet med tekstsiden nedad på glaspladen og ret det ind efter pilen øverst til venstre. Luk dokumentfremføreren.

2. Tryk én gang på **Slet alt** på betjeningspanelet for at annullere alle tidligere programmeringsvalg.

- 3. Tryk på knappen **Alle opgavetyper**.
- 4. Tryk på knappen **Serverfax**.
- 5. Vælg evt. fanen **Serverfax**. Dette er normalt den aktive fane, når serverfaxfunktionen åbnes.
- 6. Vælg indtastningsfeltet **Faxnummer** og brug det numeriske tastatur eller skærmtastaturet til at indtaste modtagerens faxnummer.
- 7. Tryk på knappen **Tilføj**.
	- Hvis du ønsker at sende dokumentet til mere end én modtager, skal du indtaste de yderligere oplysninger én modtager ad gangen og trykke på knappen **Tilføj** igen, indtil alle de ønskede modtagere er blevet tilføjet.
- 8. Vælg **Luk** for at gemme de indtastede oplysninger.
- 9. Vælg de ønskede funktioner:
- 10. Tryk på **Start** på betjeningspanelet for at scanne originalen.
- 11. Fjern originalen fra dokumentfremføreren eller glaspladen, når scanning er udført.
- 12. Tryk på **Opgavestatus** på betjeningspanelet for at se opgavelisten og status for din opgave.

#### Afsendelse af fax fra din computer

#### **Afsendelse af fax med PostScript-printerdriver**

Du kan udskrive til maskinen fra din computer via en printerdriver. Der er en række Xeroxprinterdrivere til rådighed for maskinen, som understøtter de mest populære operativsystemer. Xerox-printerdriverne giver dig mulighed for at bruge de specifikke funktioner, der findes på din maskine.

Hvis der er valgt kontroludstyr eller kontering på maskinen, skal du måske logge på maskinen for at se eller frigive dine opgaver.

Hvis Kontering er aktiveret, skal du måske indtaste loginoplysninger på printerdriveren, før du kan sende din opgave.

Brug Faxfunktionen i din printerdriver til at sende et dokument til en faxadresse. Opgaven sendes fra computeren til maskinen på samme måde som en udskrivningsopgave, men i stedet for at blive udskrevet, faxes den derefter via en telefonlinje til den valgte faxdestination.

Bemærk: For at bruge denne funktion skal din systemadministrator installere og aktivere faxfunktionen på maskinen.

- 1. Åbn det dokument, der skal udskrives. I de fleste programmer skal du vælge knappen **Kontor** eller **Filer** og dernæst **Udskriv** i menuen Filer.
- 2. Indtast det ønskede antal kopier, der skal sendes.

Bemærk: Du behøver kun at vælge 1 kopi, selvom du sender faxen til mere end én adresse. Valg af mere end 1 kopi vil udskrive dit dokument mere end én gang på modtagerens maskine, men vil kun udskrive omslaget én gang (hvis du inkluderer et omslag genereret af printerdriveren).

- 3. Vælg Xerox PS-driveren fra listen over tilgængelige printerdrivere.
- 4. Åbn printerdrivervinduet Egenskaber metoden vil variere afhængigt af det program, du udskriver fra. I de fleste Microsoft-programmer skal du vælge knappen **Egenskaber** eller **Indstillinger** for at åbne vinduet.
- 5. Klik evt. på fanen **Udskrivning**. Dette er normalt den aktive fane, når printerdriveren åbnes.

6. Vælg **Fax** i rullemenuen **Opgavetype**.

#### **Eller**

- Klik på knappen **Tilføj modtager** for at tilføje en ny modtager manuelt.
	- Vælg indtastningsfeltet **Navn** og indtast navnet på modtageren på tastaturet.
	- Vælg indtastningsfeltet **Faxnummer** og brug dit tastatur til at indtaste modtagerens faxnummer.
	- Vælg evt. indtastningsfeltet **Firma** og brug dit tastatur til at indtaste modtagerens firmanavn.
	- Vælg evt. indtastningsfeltet **Telefonnummer** og brug dit tastatur til at indtaste modtagerens telefonnummer.
	- Vælg evt. indtastningsfeltet **E-mail-adresse** og brug dit tastatur til at indtaste modtagerens e-mail-adresse.
	- Vælg evt. indtastningsfeltet **Postboks** og brug dit tastatur til at indtaste modtagerens postboksnummer.
	- Vælg evt. faxmodtageren på listen og tryk på **Gem**.

Bemærk: Modtagerens oplysninger gemmes på din computers harddisk i din personlige adressebog.

- Klik på knappen **OK**.

#### **eller**

- Klik på knappen **Tilføj fra telefonbog** for at tilføje en modtager gemt i adressebogen.
	- Vælg den ønskede indstilling.
		- **Personlig telefonbog** viser kontaktpersoner, som du har føjet til telefonbogen ved hjælp af din printerdriver.
		- Delt telefonbog viser en liste over de kontaktpersoner, som du har tilføjet, men også kontaktpersoner tilføjet af andre. Denne adressebog er som regel gemt på en netværksserver og skal gøres tilgængelig af din systemadministrator.
		- **LDAP-telefonbog** indeholder kontaktpersoner fra din LDAP-adressebog (Lightweight Directory Access Protocol). LDAP-adressebøger vedligeholdes normalt af it-teams, da de ofte anvendes som firmaadressebøger eller til netværksgodkendelse og autorisation.
	- Vælg den ønskede kontaktperson i listen.
- Hvis listen over kontaktpersoner er lang, skal du klikke på indtastningsfeltet **Søg...** og indtaste personens kontaktoplysninger på dit tastatur.
- Klik på **OK** for at se søgeresultaterne.
	- Tryk på knappen **Tilføj**.
	- Klik på knappen **OK**.
- 7. Hvis det er nødvendigt, kan du vælge mere end én modtager fra listen Modtagere ved at klikke på den første modtager, trykke og holde **Ctrl**-knappen på en pc nede eller **Command**-knappen på en Mac og derefter klikke på hver ny modtager. Slip Ctrl- eller Command-knappen, når alle modtagere er valgt.
- 8. Hvis du ønsker at føje en forside til din faxopgave, skal du klikke på fanen **Forside**.
- 9. Vælg **Udskriv en forside** i menuen Indstillinger for forside.
	- Klik på fanen **Oplysninger**. Dette er normalt den aktive fane, når feltet med forsidemuligheder åbnes.
		- Vælg evt. indtastningsfeltet **Afsenders navn** og brug dit tastatur til at indtaste dit navn.
		- Vælg evt. indtastningsfeltet **Afsenderens organisation** og brug dit tastatur til at indtaste dit firmanavn.
		- Vælg evt. indtastningsfeltet **Afsenderens telefonnummer** og brug dit tastatur til at indtaste dit telefonnummer.
- Vælg evt. indtastningsfeltet **Afsenderens e-mailadresse** og brug dit tastatur til at indtaste din e-mail-adresse.
- Vælg evt. indtastningsfeltet **Afsenderens faxnummer** og brug dit tastatur til at indtaste det faxnummer, som svar skal faxes til.
- Vælg evt. en mulighed for Modtagere.
	- **Vis modtagernavne** udskriver navnene på modtagerne på forsiden. De udskrevne navne er de navne, du indtastede, da du tilføjede hver modtagers oplysninger.
	- **Skjul modtagernavne** udskriver ikke modtagernavnene på forsiden.
	- **Vis tilpasset tekst** tilføjer specifik tekst, når du indtaster modtageroplysningerne. Denne indstilling er nyttig, hvis du sender til mere end én modtager på samme nummer, men har gemt nummeret under kun ét navn.
- Vælg indtastningsfeltet under menuen **Modtagere** og indtast den tilpassede tekst på tastaturet.
- Hvis du ønsker at føje et vandmærke til din forside, skal du klikke på fanen **Billede**.
	- Vælg den ønskede mulighed for Vandmærke.
	- Vælg den ønskede indstilling.
		- **Tekst** aktiverer et **indtastningsfelt**, hvor du kan indtaste din tekst. Der er mulighed for at vælge en skrifttype, farve, retning og placering for din tekst.
		- **Billede** aktiverer de grafiske indstillinger. Klik på mappeikonet for at søge efter dit billede. Du kan vælge en skaleringsværdi, placering og lysstyrke for ?din grafik.
	- Vælg evt. en indstilling for Udskrivningsmuligheder.
		- **Udskriv i baggrunden** udskriver din forsidetekst oven på dit vandmærke, så noget af vandmærket måske dækkes.
		- **Bland med opgave** lægger lige vægt på din forsidetekst og dit vandmærke.
		- **Udskriv i forgrunden** udskriver din forsidetekst under dit vandmærke, så noget af forsideteksten måske dækkes.
- Klik på knappen **OK**.
- 10. Klik på fanen **Indstillinger**, hvis du vil have maskinen til at udskrive et bekræftelsesark, bruge en specifik sendehastighed eller opløsning, sende på et bestemt tidspunkt, bruge et opkaldspræfiks eller inkludere kreditkortoplysninger.
	- Hvis det er nødvendigt, skal du vælge **Udskriv et bekræftelsesark** i menuen Bekræftelsesark for at få maskinen til at udskrive en side, som bekræfter, at din opgave blev faxet. Afhængigt af hvordan systemadministratoren har konfigureret maskinen, udskrives der måske et fejlark, hvis opgaven mislykkes.
	- Vælg evt. den starttransmissionshastighed, som du ønsker i menuen Afsendelseshastighed.
	- Vælg evt. den opløsning, som du ønsker i menuen Faxopløsning. Højere opløsninger tager længere tid at sende.
	- Vælg evt. det klokkeslæt, hvor maskinen skal sende din opgave ved hjælp af indstillingerne for Afsendelsestidspunkt.
	- Vælg evt. indtastningsfeltet **Opkaldspræfiks** og brug dit tastatur til at indtaste et tegn, som skal opkaldes før selve faxnummeret.
	- Vælg evt. indtastningsfeltet **Kreditkort** og brug dit tastatur til at indtaste et kreditkortnummer.
	- Klik på knappen **OK**.
- 11. Klik på **OK** for at gemme indstillingerne.
- 12. Vælg bekræftelsesknappen; navnet vil variere afhængigt af det program, du udskriver fra. I de fleste programmer skal du trykke på knappen **OK** eller **Udskriv**.
- 13. Afhængigt af hvordan maskinen er konfigureret, kan skærmbilledet Faxbekræftelse blive vist med faxmodtagere for din opgave. Klik evt. på **OK** for at bekræfte.

#### **Afsendelse af fax med PCL-printerdriver**

Du kan udskrive til maskinen fra din computer via en printerdriver. Der er en række Xeroxprinterdrivere til rådighed for maskinen, som understøtter de mest populære operativsystemer. Xerox-printerdriverne giver dig mulighed for at bruge de specifikke funktioner, der findes på din maskine.

Hvis der er valgt kontroludstyr eller kontering på maskinen, skal du måske logge på maskinen for at se eller frigive dine opgaver.

Hvis Kontering er aktiveret, skal du måske indtaste loginoplysninger på printerdriveren, før du kan sende din opgave.

Brug Faxfunktionen i din printerdriver til at sende et dokument til en faxadresse. Opgaven sendes fra computeren til maskinen på samme måde som en udskrivningsopgave, men i stedet for at blive udskrevet, faxes den derefter via en telefonlinje til den valgte faxdestination.

Bemærk: For at bruge denne funktion skal din systemadministrator installere og aktivere faxfunktionen på maskinen.

- 1. Åbn det dokument, der skal udskrives. I de fleste programmer skal du vælge knappen **Kontor** eller **Filer** og dernæst **Udskriv** i menuen Filer.
- 2. Indtast det ønskede antal kopier, der skal sendes.

Bemærk: Du behøver kun at vælge 1 kopi, selvom du sender faxen til mere end én adresse. Valg af mere end 1 kopi vil udskrive dit dokument mere end én gang på modtagerens maskine, men vil kun udskrive omslaget én gang (hvis du inkluderer et omslag genereret af printerdriveren).

- 3. Vælg Xerox PCL-driveren fra listen over tilgængelige printerdrivere.
- 4. Åbn printerdrivervinduet Egenskaber metoden vil variere afhængigt af det program, du udskriver fra. I de fleste Microsoft-programmer skal du vælge knappen **Egenskaber** eller **Indstillinger** for at åbne vinduet.
- 5. Klik evt. på fanen **Udskrivning**. Dette er normalt den aktive fane, når printerdriveren åbnes.
- 6. Vælg **Fax** i rullemenuen **Opgavetype**.

#### **Eller**

- Klik på knappen **Tilføj modtager** for at tilføje en ny modtager manuelt.
	- Vælg indtastningsfeltet **Navn** og indtast navnet på modtageren på tastaturet.
	- Vælg indtastningsfeltet **Faxnummer** og brug dit tastatur til at indtaste modtagerens faxnummer.
	- Vælg evt. indtastningsfeltet **Firma** og brug dit tastatur til at indtaste modtagerens firmanavn.
	- Vælg evt. indtastningsfeltet **Telefonnummer** og brug dit tastatur til at indtaste modtagerens telefonnummer.
	- Vælg evt. indtastningsfeltet **E-mail-adresse** og brug dit tastatur til at indtaste modtagerens e-mail-adresse.
	- Vælg evt. indtastningsfeltet **Postboks** og brug dit tastatur til at indtaste modtagerens postboksnummer.
	- Vælg evt. faxmodtageren på listen og tryk på **Gem**.

Bemærk: Modtagerens oplysninger gemmes på din computers harddisk i din personlige adressebog.

- Klik på knappen **OK**.

#### **eller**

- Klik på knappen **Tilføj fra telefonbog** for at tilføje en modtager gemt i adressebogen.
	- Vælg den ønskede indstilling.
		- **Personlig telefonbog** viser kontaktpersoner, som du har føjet til telefonbogen ved hjælp af din printerdriver.
		- Delt telefonbog viser en liste over de kontaktpersoner, som du har tilføjet, men også kontaktpersoner tilføjet af andre. Denne adressebog er som regel gemt på en netværksserver og skal gøres tilgængelig af din systemadministrator.
		- **LDAP-telefonbog** indeholder kontaktpersoner fra din LDAP-adressebog (Lightweight Directory Access Protocol). LDAP-adressebøger vedligeholdes normalt af it-teams, da de ofte anvendes som firmaadressebøger eller til netværksgodkendelse og autorisation.
	- Vælg den ønskede kontaktperson i listen.
- Hvis listen over kontaktpersoner er lang, skal du klikke på indtastningsfeltet **Søg...** og indtaste personens kontaktoplysninger på dit tastatur.
- Klik på **OK** for at se søgeresultaterne.
	- Tryk på knappen **Tilføj**.
	- Klik på knappen **OK**.
- 7. Hvis det er nødvendigt, kan du vælge mere end én modtager fra listen Modtagere ved at klikke på den første modtager, trykke og holde **Ctrl**-knappen på en pc nede eller **Command**-knappen på en Mac og derefter klikke på hver ny modtager. Slip Ctrl- eller Command-knappen, når alle modtagere er valgt.
- 8. Hvis du ønsker at føje en forside til din faxopgave, skal du klikke på fanen **Forside**.
- 9. Vælg **Udskriv en forside** i menuen Indstillinger for forside.
	- Klik på fanen **Oplysninger**. Dette er normalt den aktive fane, når feltet med forsidemuligheder åbnes.
		- Vælg evt. indtastningsfeltet **Afsenders navn** og brug dit tastatur til at indtaste dit navn.
		- Vælg evt. indtastningsfeltet **Afsenderens organisation** og brug dit tastatur til at indtaste dit firmanavn.
		- Vælg evt. indtastningsfeltet **Afsenderens telefonnummer** og brug dit tastatur til at indtaste dit telefonnummer.
		- Vælg evt. indtastningsfeltet **Afsenderens e-mailadresse** og brug dit tastatur til at indtaste din e-mail-adresse.
		- Vælg evt. indtastningsfeltet **Afsenderens faxnummer** og brug dit tastatur til at indtaste det faxnummer, som svar skal faxes til.
		- Vælg evt. en mulighed for Modtagere.
			- **Vis modtagernavne** udskriver navnene på modtagerne på forsiden. De udskrevne navne er de navne, du indtastede, da du tilføjede hver modtagers oplysninger.
			- **Skjul modtagernavne** udskriver ikke modtagernavnene på forsiden.
			- **Vis tilpasset tekst** tilføjer specifik tekst, når du indtaster modtageroplysningerne. Denne indstilling er nyttig, hvis du sender til mere end én modtager på samme nummer, men har gemt nummeret under kun ét navn.
	- Vælg indtastningsfeltet under menuen **Modtagere** og indtast den tilpassede tekst på tastaturet.
- Hvis du ønsker at føje et vandmærke til din forside, skal du klikke på fanen **Billede**.
	- Vælg den ønskede mulighed for Vandmærke.
	- Vælg den ønskede indstilling.
		- **Tekst** aktiverer et **indtastningsfelt**, hvor du kan indtaste din tekst. Der er mulighed for at vælge en skrifttype, farve, retning og placering for din tekst.
		- **Billede** aktiverer de grafiske indstillinger. Klik på mappeikonet for at søge efter dit billede. Du kan vælge en skaleringsværdi, placering og lysstyrke for ?din grafik.
	- Vælg evt. en indstilling for Udskrivningsmuligheder.
		- **Udskriv i baggrunden** udskriver din forsidetekst oven på dit vandmærke, så noget af vandmærket måske dækkes.
		- **Bland med opgave** lægger lige vægt på din forsidetekst og dit vandmærke.
		- **Udskriv i forgrunden** udskriver din forsidetekst under dit vandmærke, så noget af forsideteksten måske dækkes.
- Klik på knappen **OK**.
- 10. Klik på fanen **Indstillinger**, hvis du vil have maskinen til at udskrive et bekræftelsesark, bruge en specifik sendehastighed eller opløsning, sende på et bestemt tidspunkt, bruge et opkaldspræfiks eller inkludere kreditkortoplysninger.
	- Hvis det er nødvendigt, skal du vælge **Udskriv et bekræftelsesark** i menuen Bekræftelsesark for at få maskinen til at udskrive en side, som bekræfter, at din opgave blev faxet. Afhængigt af hvordan systemadministratoren har konfigureret maskinen, udskrives der måske et fejlark, hvis opgaven mislykkes.
	- Vælg evt. den starttransmissionshastighed, som du ønsker i menuen Afsendelseshastighed.
	- Vælg evt. den opløsning, som du ønsker i menuen Faxopløsning. Højere opløsninger tager længere tid at sende.
	- Vælg evt. det klokkeslæt, hvor maskinen skal sende din opgave ved hjælp af indstillingerne for Afsendelsestidspunkt.
	- Vælg evt. indtastningsfeltet **Opkaldspræfiks** og brug dit tastatur til at indtaste et tegn, som skal opkaldes før selve faxnummeret.
	- Vælg evt. indtastningsfeltet **Kreditkort** og brug dit tastatur til at indtaste et kreditkortnummer.
	- Klik på knappen **OK**.
- 11. Klik på **OK** for at gemme indstillingerne.
- 12. Vælg bekræftelsesknappen; navnet vil variere afhængigt af det program, du udskriver fra. I de fleste programmer skal du trykke på knappen **OK** eller **Udskriv**.
- 13. Afhængigt af hvordan maskinen er konfigureret, kan skærmbilledet Faxbekræftelse blive vist med faxmodtagere for din opgave. Klik evt. på **OK** for at bekræfte.

#### **Afsendelse af fax med Mac-printerdriver**

Du kan udskrive til maskinen fra din computer via en printerdriver. Der er en række Xeroxprinterdrivere til rådighed for maskinen, som understøtter de mest populære operativsystemer. Xerox-printerdriverne giver dig mulighed for at bruge de specifikke funktioner, der findes på din maskine.

Hvis der er valgt kontroludstyr eller kontering på maskinen, skal du måske logge på maskinen for at se eller frigive dine opgaver.

Hvis Kontering er aktiveret, skal du måske indtaste loginoplysninger på printerdriveren, før du kan sende din opgave.

Brug Faxfunktionen i din printerdriver til at sende et dokument til en faxadresse. Opgaven sendes fra computeren til maskinen på samme måde som en udskrivningsopgave, men i stedet for at blive udskrevet, faxes den derefter via en telefonlinje til den valgte faxdestination.

Bemærk: For at bruge denne funktion skal din systemadministrator installere og aktivere faxfunktionen på maskinen.

- 1. Åbn det dokument, der skal udskrives. I de fleste programmer skal du vælge **Fil** og dernæst **Udskriv** i filmenuen.
- 2. Indtast det ønskede antal kopier, der skal sendes.

Bemærk: Du behøver kun at vælge 1 kopi, selvom du sender faxen til mere end én adresse. Valg af mere end 1 kopi vil udskrive dit dokument mere end én gang på modtagerens maskine, men vil kun udskrive omslaget én gang (hvis du inkluderer et omslag genereret af printerdriveren).

- 3. Vælg Xerox-driveren fra listen over tilgængelige printerdrivere.
- 4. Vælg **Xerox-funktioner** i printerdriverens egenskabsmenu navnet på menuen vil variere afhængigt af det program, du udskriver fra. I de fleste programmer skal du vælge den rullemenu, der hedder Kopier og Sider, eller som angiver programmets navn.
- 5. Vælg **Papir/Output** i valgmenuen Xerox-funktioner. Dette er normalt det aktive område, når printerdriveren åbnes.
- 6. Vælg **Fax** i rullemenuen **Opgavetype**.

#### **Eller**

- Klik på knappen **Tilføj modtager** for at tilføje en ny modtager manuelt.
	- Vælg indtastningsfeltet **Navn** og indtast navnet på modtageren på tastaturet.
	- Vælg indtastningsfeltet **Faxnummer** og brug dit tastatur til at indtaste modtagerens faxnummer.
	- Vælg evt. indtastningsfeltet **Firma** og brug dit tastatur til at indtaste modtagerens firmanavn.
	- Vælg evt. indtastningsfeltet **Telefonnummer** og brug dit tastatur til at indtaste modtagerens telefonnummer.
	- Vælg evt. indtastningsfeltet **E-mail-adresse** og brug dit tastatur til at indtaste modtagerens e-mail-adresse.
	- Vælg evt. indtastningsfeltet **Postboks** og brug dit tastatur til at indtaste modtagerens postboksnummer.
	- Klik evt. på afkrydsningsfeltet **Gem til adressebog**.

Bemærk: Modtagerens oplysninger gemmes på din computers harddisk i din personlige adressebog.

- Klik på knappen **OK**.

#### **eller**

- Klik på knappen **Tilføj fra adressebog** for at tilføje en modtager, der er gemt i adressebogen.
	- Vælg den ønskede kontaktperson i listen.
- Hvis listen over kontaktpersoner er lang, skal du klikke på indtastningsfeltet **Søg...** og indtaste personens kontaktoplysninger på dit tastatur.
- Klik på **OK** for at se søgeresultaterne.
	- Tryk på knappen **Tilføj**.
	- Hvis det er nødvendigt, kan du vælge mere end én modtager fra listen Modtagere ved at klikke på den første modtager, trykke og holde **Ctrl**-knappen på en pc nede eller **Command**-knappen på en Mac og derefter klikke på hver ny modtager. Slip Ctrl- eller Command-knappen, når alle modtagere er valgt.
	- Klik på knappen **OK**.
- 7. Hvis du ønsker at føje en forside til din faxopgave, skal du klikke på fanen **Forside**.
- 8. Vælg **Udskriv en forside** i menuen Indstillinger for forside.
	- Klik på knappen **Noter til forside**.
		- Klik evt. på indtastningsfeltet **Noter til forside** og brug dit tastatur til at indtaste dine noter.
		- Klik på knappen **OK**.
	- Klik på knappen **Afsenderoplysninger**.
		- Vælg evt. indtastningsfeltet **Afsenders navn** og brug dit tastatur til at indtaste dit navn.
		- Vælg evt. indtastningsfeltet **Afsenderens organisation** og brug dit tastatur til at indtaste dit firmanavn.
		- Vælg evt. indtastningsfeltet **Afsenderens e-mailadresse** og brug dit tastatur til at indtaste din e-mail-adresse.
		- Vælg evt. indtastningsfeltet **Afsenderens telefonnummer** og brug dit tastatur til at indtaste dit telefonnummer.
		- Vælg evt. indtastningsfeltet **Afsenderens faxnummer** og brug dit tastatur til at indtaste det faxnummer, som svar skal faxes til.
		- Klik på knappen **OK**.
	- Klik på knappen **Modtageroplysninger**.
		- Vælg evt. en mulighed for Modtagere.
			- **Vis modtagernavne** udskriver navnene på modtagerne på forsiden. De udskrevne navne er de navne, du indtastede, da du tilføjede hver modtagers oplysninger.
			- **Vis tilpasset tekst** tilføjer specifik tekst, når du indtaster modtageroplysningerne. Denne indstilling er nyttig, hvis du sender til mere end én modtager på samme nummer, men har gemt nummeret under kun ét navn.
	- Vælg indtastningsfeltet under menuen **Modtagere** og indtast den tilpassede tekst på tastaturet.
		- Klik på knappen **OK**.
		- Klik på knappen **OK**.
- 9. Hvis det er nødvendigt, skal du vælge den ønskede indstilling for Forside.
	- **Nyt** tilføjer et nyt billede.
	- **Tekst** tilføjer en tekstforside.
	- **Billede** føjer et billede til forsiden.
	- Klik på knappen **OK**.
- 10. Vælg det ønskede papirformat i menuen **Papirformat til forside**.
- 11. Klik på fanen **Indstillinger**, hvis du vil have maskinen til at udskrive et bekræftelsesark, bruge en specifik sendehastighed eller opløsning, sende på et bestemt tidspunkt, bruge et opkaldspræfiks eller inkludere kreditkortoplysninger.
	- Hvis det er nødvendigt, skal du vælge **Udskriv et bekræftelsesark** i menuen Bekræftelsesark for at få maskinen til at udskrive en side, som bekræfter, at din opgave blev faxet. Afhængigt af hvordan systemadministratoren har konfigureret maskinen, udskrives der måske et fejlark, hvis opgaven mislykkes.
	- Vælg evt. den starttransmissionshastighed, som du ønsker i menuen Afsendelseshastighed.
	- Vælg evt. den opløsning, som du ønsker i menuen Faxopløsning. Højere opløsninger tager længere tid at sende.
	- Vælg evt. det klokkeslæt, hvor maskinen skal sende din opgave ved hjælp af indstillingerne for Afsendelsestidspunkt.
	- Vælg evt. indtastningsfeltet **Opkaldspræfiks** og brug dit tastatur til at indtaste et tegn, som skal opkaldes før selve faxnummeret.
	- Vælg evt. indtastningsfeltet **Kreditkort** og brug dit tastatur til at indtaste et kreditkortnummer.
- Klik på knappen **OK**.
- 12. Vælg bekræftelsesknappen; navnet vil variere afhængigt af det program, du udskriver fra. I de fleste programmer skal du trykke på knappen **OK** eller **Udskriv**.
- 13. Afhængigt af hvordan maskinen er konfigureret, kan skærmbilledet Faxbekræftelse blive vist med faxmodtagere for din opgave. Klik evt. på **OK** for at bekræfte.

#### **Afsendelse af fax med XPS-printerdriver**

Du kan udskrive til maskinen fra din computer via en printerdriver. Der er en række Xeroxprinterdrivere til rådighed for maskinen, som understøtter de mest populære operativsystemer. Xerox-printerdriverne giver dig mulighed for at bruge de specifikke funktioner, der findes på din maskine.

Hvis der er valgt kontroludstyr eller kontering på maskinen, skal du måske logge på maskinen for at se eller frigive dine opgaver.

Hvis Kontering er aktiveret, skal du måske indtaste loginoplysninger på printerdriveren, før du kan sende din opgave.

Bemærk: Hvis du vil udskrive et XPS-dokument, skal XPS-funktionen (tilbehør) være installeret.

Brug Faxfunktionen i din printerdriver til at sende et dokument til en faxadresse. Opgaven sendes fra computeren til maskinen på samme måde som en udskrivningsopgave, men i stedet for at blive udskrevet, faxes den derefter via en telefonlinje til den valgte faxdestination.

Bemærk: For at bruge denne funktion skal din systemadministrator installere og aktivere faxfunktionen på maskinen.

- 1. Åbn det dokument, der skal udskrives. I de fleste programmer skal du vælge knappen **Kontor** eller **Filer** og dernæst **Udskriv** i menuen Filer.
- 2. Indtast det ønskede antal kopier, der skal sendes.

Bemærk: Du behøver kun at vælge 1 kopi, selvom du sender faxen til mere end én adresse. Valg af mere end 1 kopi vil udskrive dit dokument mere end én gang på modtagerens maskine, men vil kun udskrive omslaget én gang (hvis du inkluderer et omslag genereret af printerdriveren).

- 3. Vælg Xerox XPS-driveren fra listen over tilgængelige printerdrivere.
- 4. Åbn printerdrivervinduet Egenskaber metoden vil variere afhængigt af det program, du udskriver fra. I de fleste Microsoft-programmer skal du vælge knappen **Egenskaber** eller **Indstillinger** for at åbne vinduet.
- 5. Klik evt. på fanen **Udskrivning**. Dette er normalt den aktive fane, når printerdriveren åbnes.
- 6. Vælg **Fax** i rullemenuen **Opgavetype**.

#### **Eller**

- Klik på knappen **Tilføj modtager** for at tilføje en ny modtager manuelt.
	- Vælg indtastningsfeltet **Navn** og indtast navnet på modtageren på tastaturet.
	- Vælg indtastningsfeltet **Faxnummer** og brug dit tastatur til at indtaste modtagerens faxnummer.
	- Vælg evt. indtastningsfeltet **Firma** og brug dit tastatur til at indtaste modtagerens firmanavn.
	- Vælg evt. indtastningsfeltet **Telefonnummer** og brug dit tastatur til at indtaste modtagerens telefonnummer.
	- Vælg evt. indtastningsfeltet **E-mail-adresse** og brug dit tastatur til at indtaste modtagerens e-mail-adresse.
- Vælg evt. indtastningsfeltet **Postboks** og brug dit tastatur til at indtaste modtagerens postboksnummer.
- Vælg evt. faxmodtageren på listen og tryk på **Gem**.

Bemærk: Modtagerens oplysninger gemmes på din computers harddisk i din personlige adressebog.

- Klik på knappen **OK**.

**eller**

- Klik på knappen **Tilføj fra telefonbog** for at tilføje en modtager gemt i adressebogen.
	- Vælg den ønskede indstilling.
		- Personlig telefonbog viser kontaktpersoner, som du har føjet til telefonbogen ved hjælp af din printerdriver.
		- **Delt telefonbog** viser en liste over de kontaktpersoner, som du har tilføjet, men også kontaktpersoner tilføjet af andre. Denne adressebog er som regel gemt på en netværksserver og skal gøres tilgængelig af din systemadministrator.
		- **LDAP-telefonbog** indeholder kontaktpersoner fra din LDAP-adressebog (Lightweight Directory Access Protocol). LDAP-adressebøger vedligeholdes normalt af it-teams, da de ofte anvendes som firmaadressebøger eller til netværksgodkendelse og autorisation.
	- Vælg den ønskede kontaktperson i listen.
- Hvis listen over kontaktpersoner er lang, skal du klikke på indtastningsfeltet **Søg...** og indtaste personens kontaktoplysninger på dit tastatur.
- Klik på **OK** for at se søgeresultaterne.
	- Tryk på knappen **Tilføj**.
	- Klik på knappen **OK**.
- 7. Hvis det er nødvendigt, kan du vælge mere end én modtager fra listen Modtagere ved at klikke på den første modtager, trykke og holde **Ctrl**-knappen på en pc nede eller **Command**-knappen på en Mac og derefter klikke på hver ny modtager. Slip Ctrl- eller Command-knappen, når alle modtagere er valgt.
- 8. Hvis du ønsker at føje en forside til din faxopgave, skal du klikke på fanen **Forside**.
- 9. Vælg **Udskriv en forside** i menuen Indstillinger for forside.
	- Klik på fanen **Oplysninger**. Dette er normalt den aktive fane, når feltet med forsidemuligheder åbnes.
		- Vælg evt. indtastningsfeltet **Afsenders navn** og brug dit tastatur til at indtaste dit navn.
		- Vælg evt. indtastningsfeltet **Afsenderens organisation** og brug dit tastatur til at indtaste dit firmanavn.
		- Vælg evt. indtastningsfeltet **Afsenderens telefonnummer** og brug dit tastatur til at indtaste dit telefonnummer.
		- Vælg evt. indtastningsfeltet **Afsenderens e-mailadresse** og brug dit tastatur til at indtaste din e-mail-adresse.
		- Vælg evt. indtastningsfeltet **Afsenderens faxnummer** og brug dit tastatur til at indtaste det faxnummer, som svar skal faxes til.
		- Vælg evt. en mulighed for Modtagere.
			- **Vis modtagernavne** udskriver navnene på modtagerne på forsiden. De udskrevne navne er de navne, du indtastede, da du tilføjede hver modtagers oplysninger.
			- **Skjul modtagernavne** udskriver ikke modtagernavnene på forsiden.
			- **Vis tilpasset tekst** tilføjer specifik tekst, når du indtaster modtageroplysningerne. Denne indstilling er nyttig, hvis du sender til mere end én modtager på samme nummer, men har gemt nummeret under kun ét navn.
	- Vælg indtastningsfeltet under menuen **Modtagere** og indtast den tilpassede tekst på tastaturet.
- Hvis du ønsker at føje et vandmærke til din forside, skal du klikke på fanen **Billede**.
	- Vælg den ønskede mulighed for Vandmærke.
	- Vælg den ønskede indstilling.
		- **Tekst** aktiverer et **indtastningsfelt**, hvor du kan indtaste din tekst. Der er mulighed for at vælge en skrifttype, farve, retning og placering for din tekst.
		- **Billede** aktiverer de grafiske indstillinger. Klik på mappeikonet for at søge efter dit billede. Du kan vælge en skaleringsværdi, placering og lysstyrke for ?din grafik.
	- Vælg evt. en indstilling for Udskrivningsmuligheder.
		- **Udskriv i baggrunden** udskriver din forsidetekst oven på dit vandmærke, så noget af vandmærket måske dækkes.
		- **Bland med opgave** lægger lige vægt på din forsidetekst og dit vandmærke.
		- **Udskriv i forgrunden** udskriver din forsidetekst under dit vandmærke, så noget af forsideteksten måske dækkes.
- Klik på knappen **OK**.
- 10. Klik på fanen **Indstillinger**, hvis du vil have maskinen til at udskrive et bekræftelsesark, bruge en specifik sendehastighed eller opløsning, sende på et bestemt tidspunkt, bruge et opkaldspræfiks eller inkludere kreditkortoplysninger.
	- Hvis det er nødvendigt, skal du vælge **Udskriv et bekræftelsesark** i menuen Bekræftelsesark for at få maskinen til at udskrive en side, som bekræfter, at din opgave blev faxet. Afhængigt af hvordan systemadministratoren har konfigureret maskinen, udskrives der måske et fejlark, hvis opgaven mislykkes.
	- Vælg evt. den starttransmissionshastighed, som du ønsker i menuen Afsendelseshastighed.
	- Vælg evt. den opløsning, som du ønsker i menuen Faxopløsning. Højere opløsninger tager længere tid at sende.
	- Vælg evt. det klokkeslæt, hvor maskinen skal sende din opgave ved hjælp af indstillingerne for Afsendelsestidspunkt.
	- Vælg evt. indtastningsfeltet **Opkaldspræfiks** og brug dit tastatur til at indtaste et tegn, som skal opkaldes før selve faxnummeret.
	- Vælg evt. indtastningsfeltet **Kreditkort** og brug dit tastatur til at indtaste et kreditkortnummer.
	- Klik på knappen **OK**.
- 11. Klik på **OK** for at gemme indstillingerne.
- 12. Vælg bekræftelsesknappen; navnet vil variere afhængigt af det program, du udskriver fra. I de fleste programmer skal du trykke på knappen **OK** eller **Udskriv**.
- 13. Afhængigt af hvordan maskinen er konfigureret, kan skærmbilledet Faxbekræftelse blive vist med faxmodtagere for din opgave. Klik evt. på **OK** for at bekræfte.

## <span id="page-51-0"></span>Anvendelse af Scanning af arbejdsdiagram

Scanning af arbejdsdiagram konverterer papirdokumenter til elektroniske billeder og gemmer dem i netværksarkiveringsdestinationer (opbevaringssteder).

Der skal bruges en skabelon ved scanning - skabelonen indeholder arkiveringsdestinationsadressen og andre scanningsindstillinger, som f.eks. billedkvalitet. Når du foretager en scanning, kan du redigere scanningsindstillingerne, men ikke arkiveringsdestinationen.

Bemærk: Denne funktion skal stilles til rådighed af din systemadministrator.

Hvis der er valgt kontroludstyr eller kontering på maskinen, skal du måske indtaste loginoplysninger for at få adgang til funktionerne for Scanning af arbejdsdiagram.

1. Læg dine dokumenter i dokumentfremføren med tekstsiden opad. Justér styret, så det netop rører ved dokumenterne,

eller

løft dokumentfremføreren. Læg dokumentet med tekstsiden nedad på glaspladen og ret det ind efter pilen øverst til venstre. Luk dokumentfremføreren.

- 2. Tryk én gang på **Slet alt** på betjeningspanelet for at annullere alle tidligere programmeringsvalg.
- 3. Tryk på knappen **Alle opgavetyper**.
- 4. Tryk på knappen **Scanning af arbejdsdiagram** på berøringsskærmen.

Bemærk: Hvis systemadministratoren har føjet obligatoriske felter til standardskabelonen, vil du blive bedt om at indtaste de nødvendige dokumentoplysninger, når du trykker på knappen Scanning af arbejdsdiagram.

- 5. Vælg evt. fanen **Scanning af arbejdsdiagram**. Dette er normalt den aktive fane, når funktionen Scanning af arbejdsdiagram åbnes.
- 6. Vælg en skabelontype i rullemenuen **Alle skabeloner**.
- 7. For at sikre at de seneste skabeloner er tilgængelige skal du evt. vælge **Opdater skabeloner** på fanen **Avancerede indstillinger**.
- 8. Vælg den ønskede skabelon.
- 9. Vælg de ønskede funktioner:
- 10. Tryk på **Start** på betjeningspanelet for at scanne originalen.
- 11. Fjern originalen fra dokumentfremføreren eller glaspladen, når scanning er udført.
- 12. Tryk på **Opgavestatus** på betjeningspanelet for at se opgavelisten og status for din opgave.

## <span id="page-52-0"></span>Afsendelse af e-mail

Brug funktionen E-mail til at scanne billeder og sende dem til en modtager som en vedhæftet fil til en e-mail.

Bemærk: Denne funktion skal stilles til rådighed af din systemadministrator.

Hvis der er valgt kontroludstyr eller kontering på maskinen, skal du måske indtaste loginoplysninger for at få adgang til e-mail-funktionerne.

1. Læg dine dokumenter i dokumentfremføren med tekstsiden opad. Justér styret, så det netop rører ved dokumenterne,

eller

løft dokumentfremføreren. Læg dokumentet med tekstsiden nedad på glaspladen og ret det ind efter pilen øverst til venstre. Luk dokumentfremføreren.

- 2. Tryk én gang på **Slet alt** på betjeningspanelet for at annullere alle tidligere programmeringsvalg.
- 3. Tryk på knappen **Alle opgavetyper**.
- 4. Vælg **E-mail** på berøringsskærmen.
- 5. Vælg evt. fanen **E-mail**. Dette er normalt den aktive fane, når E-mail-funktionen åbnes.
- 6. Tryk på knappen **Ny modtager...**.
- 7. Indtast modtagerens e-mail-adresse på berøringsskærmens tastatur.
	- Antallet af alfanumeriske tegn, der kan indtastes, afhænger af størrelsen af de valgte tegn. Når indtastningsfeltet er fyldt, kan der ikke tilføjes flere tegn.
	- Brug tilbagetegnsknappen **X** for at slette et tegn.
	- Brug specialtegnsknappen for at få adgang til specialtegn som f.eks. \$ og %.
	- Knapper med et ikon i nederste, højre hjørne har accent eller yderligere tegn til rådighed. Vælg og hold knappen nede for at se relaterede tegn i en pop-op-menu. Vælg det ønskede tegn i pop-op-menuen.

Bemærk: Hvis e-mail-kryptering er aktiveret, kan der kun sendes e-mails til modtagere med et gyldigt krypteringscertifikat. Kryptering sikrer, at meddelelsen ikke kan læses af andre end den tilsigtede modtager. Hertil kommer, at hvis e-mail-signatur er aktiveret, kan modtageren være sikker på, at meddelelsen faktisk kommer fra den person, der er markeret som afsender.

- 8. Tryk på knappen **Tilføj**.
	- Hvis du ønsker at sende dokumentet til mere end én modtager, skal du indtaste de yderligere oplysninger én modtager ad gangen og trykke på knappen **Tilføj** igen, indtil alle de ønskede modtagere er blevet tilføjet.
- 9. Vælg evt. **Cc** i rullemenuen **Til:** for at kopiere en modtager for e-mailen. Brug tastaturet på skærmen til at indtaste modtagerens oplysninger, og vælg derefter knappen **Tilføj**.

Bemærk: Der skal vælges mindst én Til-adresse. Dokumenter kan ikke sendes til en Cc-adresse alene.

- 10. Vælg **Luk** for at gemme de indtastede oplysninger.
- 11. Tryk evt. på knappen **Fra...** og brug skærmtastaturet til at indtaste eller redigere Fra-adressen for e-mailen.

Bemærk: Systemadministratoren kan vælge at låse Fra-knappen for at forhindre, at den faste Fra-adresse ændres.

• Tryk på knappen **OK**.

- 12. Tryk evt. på knappen **Emne...** og brug skærmtastaturet til at indtaste eller redigere e-mailens emne.
	- Tryk på knappen **OK**.
- 13. Tryk evt. på knappen **Filnavn** og brug skærmtastaturet til at indtaste et navn for den fil, der er oprettet fra dit scannede dokument. Hvis du vælger ikke at indtaste et filnavn, vil det standardnavn, der er indtastet af din systemadministrator, blive brugt.
	- Tryk på knappen **OK**.
- 14. Vælg de ønskede funktioner:
- 15. Tryk på **Start** på betjeningspanelet for at scanne originalen.
- 16. Fjern originalen fra dokumentfremføreren eller glaspladen, når scanning er udført. Opgaven placeres i opgavelisten og er klar til behandling.
- 17. Tryk på **Opgavestatus** på betjeningspanelet for at se opgavelisten og status for din opgave.

## <span id="page-53-0"></span>Gemte opgaver

#### Gem opgaver

#### **Gemme opgaver vha. PostScript-printerdriver**

Du kan udskrive til maskinen fra din computer via en printerdriver. Der er en række Xeroxprinterdrivere til rådighed for maskinen, som understøtter de mest populære operativsystemer. Xerox-printerdriverne giver dig mulighed for at bruge de specifikke funktioner, der findes på din maskine.

Hvis der er valgt kontroludstyr eller kontering på maskinen, skal du måske logge på maskinen for at se eller frigive dine opgaver.

Hvis Kontering er aktiveret, skal du måske indtaste loginoplysninger på printerdriveren, før du kan sende din opgave.

Anvend Gemt opgave til at gemme opgaven på maskinens harddisk, så den kan udskrives, når det ønskes eller vha. Internet Services.

Bemærk: Systemadministratoren skal aktivere funktionen Arkivering på din printerdriver, før du kan bruge Gemt opgave. Hvis du kan opdatere dine egne driverindstillinger, kan denne funktion findes ved at åbne drivervinduet, højreklikke på driveren, vælge Printeregenskaber og derefter fanen Konfiguration. Brug rullemenuen til at konfigurere status for Modul til opgavelagring i sektionen Tilbehør til Installeret.

Se vejledningen for systemadministratorer for flere oplysninger.

- 1. Åbn det dokument, der skal udskrives. I de fleste programmer skal du vælge knappen **Kontor** eller **Filer** og dernæst **Udskriv** i menuen Filer.
- 2. Indtast det ønskede antal kopier. Afhængigt af det program du bruger, kan du måske også vælge bestemte sider og foretage andre udskrivningsvalg.
- 3. Vælg Xerox PS-driveren fra listen over tilgængelige printerdrivere.
- 4. Åbn printerdrivervinduet Egenskaber metoden vil variere afhængigt af det program, du udskriver fra. I de fleste Microsoft-programmer skal du vælge knappen **Egenskaber** eller **Indstillinger** for at åbne vinduet.
- 5. Klik evt. på fanen **Udskrivning**. Dette er normalt den aktive fane, når printerdriveren åbnes.
- 6. Vælg **Gemt opgave** i rullemenuen **Opgavetype**.
- 7. Vælg indtastningsfeltet **Opgavenavn** og indtast et navn for din opgave på tastaturet.
	- Vælg **Anvend dokumentnavn** i rullemenuen **Opgavenavn** for at gemme din opgave med det samme navn som det originale dokument.
- 8. Vælg den mappe, hvor din opgave skal gemmes, i menuen **Gem til**.
	- Hvis den ønskede mappe ikke vises, kan du bruge tastaturet til at indtaste navnet på den mappe, hvor din opgave skal gemmes. Fælles standardmappen kan bruges af alle brugere til at gemme deres opgaver.
- 9. Marker evt. afkrydsningsfeltet **Udskriv og gem** for at udskrive dit dokument. Hvis du ikke markerer dette felt, vil din opgave blive gemt, men ikke udskrevet.
- 10. Vælg evt. alternativknappen **Privat** for at beskytte dit dokument med et kodeord.
	- Klik på indtastningsfeltet **Kodeord** og indtast et 4 til 10 cifret kodeord på dit tastatur.

Bemærk: Hvis du vil frigive din opgave, skal du indtaste dette kodeord på det numeriske tastatur på maskinens betjeningspanel. Brug kun tal, og vælg et kodeord, du vil huske, men som ikke er let for andre at gætte.

- Klik på indtastningsfeltet **Bekræft kodeord** og indtast igen det 4 til 10 cifrede kodeord på dit tastatur.
- 11. Klik på knappen **OK**.
- 12. Vælg de ønskede funktioner.
- 13. Klik på **OK** for at gemme indstillingerne.
- 14. Vælg bekræftelsesknappen; navnet vil variere afhængigt af det program, du udskriver fra. I de fleste programmer skal du trykke på knappen **OK** eller **Udskriv**.

#### **Gemme opgaver vha. PCL-printerdriver**

Du kan udskrive til maskinen fra din computer via en printerdriver. Der er en række Xeroxprinterdrivere til rådighed for maskinen, som understøtter de mest populære operativsystemer. Xerox-printerdriverne giver dig mulighed for at bruge de specifikke funktioner, der findes på din maskine.

Hvis der er valgt kontroludstyr eller kontering på maskinen, skal du måske logge på maskinen for at se eller frigive dine opgaver.

Hvis Kontering er aktiveret, skal du måske indtaste loginoplysninger på printerdriveren, før du kan sende din opgave.

Anvend Gemt opgave til at gemme opgaven på maskinens harddisk, så den kan udskrives, når det ønskes eller vha. Internet Services.

Bemærk: Systemadministratoren skal aktivere funktionen Arkivering på din printerdriver, før du kan bruge Gemt opgave. Hvis du kan opdatere dine egne driverindstillinger, kan denne funktion findes ved at åbne drivervinduet, højreklikke på driveren, vælge Printeregenskaber og derefter fanen Konfiguration. Brug rullemenuen til at konfigurere status for Modul til opgavelagring i sektionen Tilbehør til Installeret.

Se vejledningen for systemadministratorer for flere oplysninger.

- 1. Åbn det dokument, der skal udskrives. I de fleste programmer skal du vælge knappen **Kontor** eller **Filer** og dernæst **Udskriv** i menuen Filer.
- 2. Indtast det ønskede antal kopier. Afhængigt af det program du bruger, kan du måske også vælge bestemte sider og foretage andre udskrivningsvalg.
- 3. Vælg Xerox PS-driveren fra listen over tilgængelige printerdrivere.
- 4. Åbn printerdrivervinduet Egenskaber metoden vil variere afhængigt af det program, du udskriver fra. I de fleste Microsoft-programmer skal du vælge knappen **Egenskaber** eller **Indstillinger** for at åbne vinduet.
- 5. Klik evt. på fanen **Udskrivning**. Dette er normalt den aktive fane, når printerdriveren åbnes.
- 6. Vælg **Gemt opgave** i rullemenuen **Opgavetype**.
- 7. Vælg indtastningsfeltet **Opgavenavn** og indtast et navn for din opgave på tastaturet.
	- Vælg **Anvend dokumentnavn** i rullemenuen **Opgavenavn** for at gemme din opgave med det samme navn som det originale dokument.
- 8. Vælg den mappe, hvor din opgave skal gemmes, i menuen **Gem til**.
	- Hvis den ønskede mappe ikke vises, kan du bruge tastaturet til at indtaste navnet på den mappe, hvor din opgave skal gemmes. Fælles standardmappen kan bruges af alle brugere til at gemme deres opgaver.
- 9. Marker evt. afkrydsningsfeltet **Udskriv og gem** for at udskrive dit dokument. Hvis du ikke markerer dette felt, vil din opgave blive gemt, men ikke udskrevet.
- 10. Vælg evt. alternativknappen **Privat** for at beskytte dit dokument med et kodeord.
	- Klik på indtastningsfeltet **Kodeord** og indtast et 4 til 10 cifret kodeord på dit tastatur.

Bemærk: Hvis du vil frigive din opgave, skal du indtaste dette kodeord på det numeriske tastatur på maskinens betjeningspanel. Brug kun tal, og vælg et kodeord, du vil huske, men som ikke er let for andre at gætte.

- Klik på indtastningsfeltet **Bekræft kodeord** og indtast igen det 4 til 10 cifrede kodeord på dit tastatur.
- 11. Klik på knappen **OK**.
- 12. Vælg de ønskede funktioner.
- 13. Klik på **OK** for at gemme indstillingerne.
- 14. Vælg bekræftelsesknappen; navnet vil variere afhængigt af det program, du udskriver fra. I de fleste programmer skal du trykke på knappen **OK** eller **Udskriv**.

#### **Gemme opgaver vha. Mac-printerdriver**

Du kan udskrive til maskinen fra din computer via en printerdriver. Der er en række Xeroxprinterdrivere til rådighed for maskinen, som understøtter de mest populære operativsystemer. Xerox-printerdriverne giver dig mulighed for at bruge de specifikke funktioner, der findes på din maskine.

Hvis der er valgt kontroludstyr eller kontering på maskinen, skal du måske logge på maskinen for at se eller frigive dine opgaver.

Hvis Kontering er aktiveret, skal du måske indtaste loginoplysninger på printerdriveren, før du kan sende din opgave.

Anvend Gemt opgave til at gemme opgaven på maskinens harddisk, så den kan udskrives, når det ønskes eller vha. Internet Services.

Bemærk: Systemadministratoren skal aktivere funktionen Arkivering på din printerdriver, før du kan bruge Gemt opgave. Hvis du kan opdatere dine egne driverindstillinger, kan denne funktion findes ved at åbne drivervinduet, højreklikke på driveren, vælge Printeregenskaber og derefter fanen Konfiguration. Brug rullemenuen til at konfigurere status for Modul til opgavelagring i sektionen Tilbehør til Installeret.

- 1. Åbn det dokument, der skal udskrives. I de fleste programmer skal du vælge **Fil** og dernæst **Udskriv** i filmenuen.
- 2. Indtast det ønskede antal kopier. Afhængigt af det program du bruger, kan du måske også vælge bestemte sider og foretage andre udskrivningsvalg.
- 3. Vælg Xerox-driveren fra listen over tilgængelige printerdrivere.
- 4. Vælg **Xerox-funktioner** i printerdriverens egenskabsmenu navnet på menuen vil variere afhængigt af det program, du udskriver fra. I de fleste programmer skal du vælge den rullemenu, der hedder Kopier og Sider, eller som angiver programmets navn.
- 5. Vælg **Papir/Output** i valgmenuen Xerox-funktioner. Dette er normalt det aktive område, når printerdriveren åbnes.
- 6. Vælg **Gemt opgave** i rullemenuen **Opgavetype**.
- 7. Vælg indtastningsfeltet **Opgavenavn** og indtast et navn for din opgave på tastaturet.
	- Vælg **Anvend dokumentnavn** i rullemenuen **Opgavenavn** for at gemme din opgave med det samme navn som det originale dokument.
- 8. Anvend rullemenuen **Mappe** til at vælge den mappe, hvor din opgave skal gemmes.
	- Hvis den ønskede mappe ikke vises, kan du bruge tastaturet til at indtaste navnet på den mappe, hvor din opgave skal gemmes. Fælles standardmappen kan bruges af alle brugere til at gemme deres opgaver.
- 9. Tryk evt. på knappen **Udskriv og gem**. Hvis knappen **Gem** vælges, vil din opgave blive gemt, men ikke udskrevet.
- 10. Tryk evt. på knappen **Privat** for at beskytte dit dokument med et kodeord.
	- Klik på indtastningsfeltet **Kodeord** og indtast et 4 til 10 cifret kodeord på dit tastatur.

Bemærk: Hvis du vil frigive din opgave, skal du indtaste dette kodeord på det numeriske tastatur på maskinens betjeningspanel. Brug kun tal, og vælg et kodeord, du vil huske, men som ikke er let for andre at gætte.

- Klik på indtastningsfeltet **Bekræft kodeord** og indtast igen det 4 til 10 cifrede kodeord på dit tastatur.
- 11. Klik på knappen **OK**.
- 12. Vælg de ønskede funktioner.
- 13. Vælg bekræftelsesknappen; navnet vil variere afhængigt af det program, du udskriver fra. I de fleste programmer skal du trykke på knappen **OK** eller **Udskriv**.

#### **Gemme opgaver vha. XPS-printerdriver**

Du kan udskrive til maskinen fra din computer via en printerdriver. Der er en række Xeroxprinterdrivere til rådighed for maskinen, som understøtter de mest populære operativsystemer. Xerox-printerdriverne giver dig mulighed for at bruge de specifikke funktioner, der findes på din maskine.

Hvis der er valgt kontroludstyr eller kontering på maskinen, skal du måske logge på maskinen for at se eller frigive dine opgaver.

Hvis Kontering er aktiveret, skal du måske indtaste loginoplysninger på printerdriveren, før du kan sende din opgave.

Bemærk: Hvis du vil udskrive et XPS-dokument, skal XPS-funktionen (tilbehør) være installeret.

Anvend Gemt opgave til at gemme opgaven på maskinens harddisk, så den kan udskrives, når det ønskes eller vha. Internet Services.

Bemærk: Systemadministratoren skal aktivere funktionen Arkivering på din printerdriver, før du kan bruge Gemt opgave. Hvis du kan opdatere dine egne driverindstillinger, kan denne funktion findes ved at åbne drivervinduet, højreklikke på driveren, vælge Printeregenskaber og derefter fanen Konfiguration. Brug rullemenuen til at konfigurere status for Modul til opgavelagring i sektionen Tilbehør til Installeret.

Se vejledningen for systemadministratorer for flere oplysninger.

- 1. Åbn det dokument, der skal udskrives. I de fleste programmer skal du vælge knappen **Kontor** eller **Filer** og dernæst **Udskriv** i menuen Filer.
- 2. Indtast det ønskede antal kopier. Afhængigt af det program du bruger, kan du måske også vælge bestemte sider og foretage andre udskrivningsvalg.
- 3. Vælg Xerox XPS-driveren fra listen over tilgængelige printerdrivere.
- 4. Åbn printerdrivervinduet Egenskaber metoden vil variere afhængigt af det program, du udskriver fra. I de fleste Microsoft-programmer skal du vælge knappen **Egenskaber** eller **Indstillinger** for at åbne vinduet.
- 5. Klik evt. på fanen **Udskrivning**. Dette er normalt den aktive fane, når printerdriveren åbnes.
- 6. Vælg **Gemt opgave** i rullemenuen **Opgavetype**.
- 7. Vælg indtastningsfeltet **Opgavenavn** og indtast et navn for din opgave på tastaturet.
	- Vælg **Anvend dokumentnavn** i rullemenuen **Opgavenavn** for at gemme din opgave med det samme navn som det originale dokument.
- 8. Vælg den mappe, hvor din opgave skal gemmes, i menuen **Gem til**.
	- Hvis den ønskede mappe ikke vises, kan du bruge tastaturet til at indtaste navnet på den mappe, hvor din opgave skal gemmes. Fælles standardmappen kan bruges af alle brugere til at gemme deres opgaver.
- 9. Marker evt. afkrydsningsfeltet **Udskriv og gem** for at udskrive dit dokument. Hvis du ikke markerer dette felt, vil din opgave blive gemt, men ikke udskrevet.
- 10. Vælg evt. alternativknappen **Privat** for at beskytte dit dokument med et kodeord.
	- Klik på indtastningsfeltet **Kodeord** og indtast et 4 til 10 cifret kodeord på dit tastatur.

Bemærk: Hvis du vil frigive din opgave, skal du indtaste dette kodeord på det numeriske tastatur på maskinens betjeningspanel. Brug kun tal, og vælg et kodeord, du vil huske, men som ikke er let for andre at gætte.

- Klik på indtastningsfeltet **Bekræft kodeord** og indtast igen det 4 til 10 cifrede kodeord på dit tastatur.
- 11. Klik på knappen **OK**.
- 12. Vælg de ønskede funktioner.
- 13. Klik på **OK** for at gemme indstillingerne.
- 14. Vælg bekræftelsesknappen; navnet vil variere afhængigt af det program, du udskriver fra. I de fleste programmer skal du trykke på knappen **OK** eller **Udskriv**.

## Udskrivning af gemte opgaver

#### **Udskrivning af en gemt opgave vha. funktionen Udskriv fra**

Funktionen Udskriv fra udskriver opgaver, der er gemt på maskinen eller på et USB-stik. Dette er en nyttig funktion, hvis du har dokumenter, som du har brug for at udskrive regelmæssigt.

Bemærk: Denne funktion skal stilles til rådighed af din systemadministrator.

Hvis der er valgt kontroludstyr eller kontering på maskinen, skal du måske indtaste loginoplysninger for at få adgang til funktionen Udskriv fra.

Brug funktionen Udskriv fra gemte opgaver til at udskrive opgaver, der er gemt i en mappe på maskinen ved hjælp af funktionen Gemte opgaver.

Gemte opgaver er dokumenter, som er sendt til maskinen og gemt der til fremtidig anvendelse. Gemte opgaver kan findes og udskrives på maskinen og fra Internet Services.

- 1. Tryk én gang på **Slet alt** på betjeningspanelet for at annullere alle tidligere programmeringsvalg.
- 2. Tryk på knappen **Alle opgavetyper**.
- 3. Vælg **Udskriv fra...** på berøringsskærmen.
- 4. Tryk på knappen **Gemte opgaver...**.
- 5. Vælg den ønskede mappe.
- 6. Vælg den ønskede gemte opgave.
- 7. Vælg de ønskede funktioner:
- 8. Tryk på knappen **Magasin**.
- 9. Vælg det ønskede magasin.
	- **Auto-valg** lader maskinen vælge det korrekte papirformat for hver original baseret på originalens format og programmering for reduktion eller forstørrelse.
	- Vælg et papirmagasin, som indeholder det ønskede papirformat og den ønskede papirtype. Format og papir i hvert magasin vises.
- 10. Tryk på knappen **OK**.
- 11. Tryk på knappen **1- eller 2-sidet udskrivning**.
- 12. Vælg den ønskede indstilling.
	- **1-sidet** anvendes, hvis dine originaler kun er udskrevet på den ene side.
	- **2-sidet** anvendes, hvis dine originaler er udskrevet på begge sider. Anvend dokumentfremføreren til at scanne dine originaler, når denne funktion anvendes.
	- Vælg **2-sidet, roter side 2**, hvis din original er 2-sidet og åbnes som en kalender. Anvend dokumentfremføreren til at scanne dine originaler, når denne funktion anvendes.
- 13. Tryk på knappen **Efterbehandling** for at vælge en bestemt efterbehandling for opgaven eller vælg **Auto** for at lade maskinen vælge den bedste indstilling.
- 14. Tryk på **Start** på betjeningspanelet for at udskrive opgaven.
- 15. Hvis opgaven er en fortrolig opgave, skal du indtaste kodeordet og vælge **OK**.
- 16. Tryk på **Opgavestatus** på betjeningspanelet for at se opgavelisten og status for din opgave.

#### **Udskrivning af gemte opgaver fra Internet Services**

Internet Services anvender den indbyggede webserver på maskinen. Dette giver dig mulighed for at kommunikere med maskinen via internettet eller intranet via din webbrowser.

Hvis der er valgt kontroludstyr eller kontering på maskinen, skal du måske indtaste loginoplysninger for at få adgang til denne funktion.

Gemte opgaver er dokumenter, som er sendt til maskinen og gemt der til fremtidig anvendelse. Gemte opgaver kan findes og udskrives på maskinen og fra Internet Services.

Bemærk: Denne funktion skal stilles til rådighed af din systemadministrator.

Brug funktionen Gemte opgaver som en praktisk måde til at opbevare hyppigt anvendte dokumenter, som du har brug for at udskrive, som f.eks. formularer. Gemte opgaver kan også gemmes vha. din printerdriver og Internet Services. Du kan udskrive gemte opgaver fra maskinens betjeningspanel og via Internet Services.

- 1. Åbn webbrowseren på din computer.
- 2. I URL-feltet skal du indtaste http:// efterfulgt af printerens IP-adresse. Hvis IP-adressen f.eks. er 192.168.100.100, skal du indtaste http://192.168.100.100.

Bemærk: Udskriv en konfigurationsrapport for at se maskinens IP-adresse eller spørg din systemadministrator.

- 3. Tryk på knappen **Accept** på dit tastatur for at hente siden.
- 4. Klik på fanen **Opgaver**.
- 5. Klik på fanen **Gemte opgaver**. Siden Genudskriv gemte opgaver åbnes, og opgaverne i standardfællesmappen vises.
- 6. Markér **afkrydsningsfeltet** til venstre for de(n) ønskede opgave(r). Markér **afkrydsningsfeltet** øverst i overskriftsrækken for at vælge alle opgaver.
- 7. Vælg **Udskriv opgave** i rullemenuen **Udskriv opgave**.
- 8. Vælg evt. indtastningsfeltet **Kopier** og brug dit tastatur til at opdatere antallet af kopier. Standardantal er 1, selvom der blev anmodet om flere kopier, da opgaven oprindeligt blev gemt.
- 9. Klik på knappen **Gå**.
- 10. Hent din opgave i maskinen.
- 11. Tryk på **Opgavestatus** på betjeningspanelet for at se opgavelisten og status for din opgave.
- 12. Udskrivningsopgaver vises normalt i listen Aktive opgaver, men hvis systemadministratoren har aktiveret funktionen Tilbagehold alle opgaver, vises din opgave enten på listen Tilbageholdte udskrivningsopgaver eller Uidentificerede udskrivningsopgaver. Hvis du vil frigive en tilbageholdt opgave, skal du vælge opgaven i listen og trykke på knappen **Frigiv**.
- 13. Hvis din opgave tilbageholdes i listen Aktive opgaver, kræver maskinen flere ressourcer, f.eks. papir eller hæfteklammer, før den kan afslutte opgaven. Vælg opgaven og tryk på knappen **Oplysninger** for at se hvilke ressourcer, der er brug for. Opgaven udskrives, når ressourcerne er tilgængelige.

## <span id="page-60-0"></span>Forbedring af produktivitet

Din maskine er et effektivt multifunktionelt udstyr med mange digitale funktioner. Den er designet til at understøtte store arbejdsgrupper i forskellige afdelinger. Du kan gøre mere med mindre og strømline din arbejdsgang med følgende funktioner, som øger maskinens ydeevne, f.eks.:

- Online adressebøger
- Tilpasning for at imødekomme dine egne arbejdsprocesser
- Forskellige dokumentationsfunktioner, f.eks. Pjecer, Specialsider, Udform opgave og Tilføjelser

For at optimere produktiviteten skal du trykke på **Opgavestatus** for at få adgang til listen over aktive opgaver og styre dine opgaver. Hvis opgaven haster, kan du anvende Ryk op for at prioritere din opgave.

Hvis en opgave er tilbageholdt i listen, kan den kræve flere ressourcer eller et fortroligt kodeord for at kunne udskrives. Grunden til tilbageholdelsen vises i skærmbilledet Opgavestatus. Når kravet er imødekommet, eller den korrekte kode er indtastet, frigives opgaven til udskrivning.

For at øge produktiviteten kan din systemadministrator ændre standardindstillingerne for mange funktioner til de indstillinger, der anvendes mest i din arbejdsgruppe. Din systemadministrator kan f.eks. øge standardkontrasten for kopier, hvis du regelmæssigt kopierer dokumenter med lette markeringer, f.eks. blyantstegninger.

Se vejledningen for systemadministratorer for flere oplysninger.

## <span id="page-61-0"></span>Vedligeholdelse og forbrugsstoffer

### Identifikation af udskiftelige enheder

Der findes forskellige forbrugsstoffer i maskinen, som kræver genopfyldning eller udskiftning, f.eks. papir, hæftekassetter og brugerudskiftelige enheder.

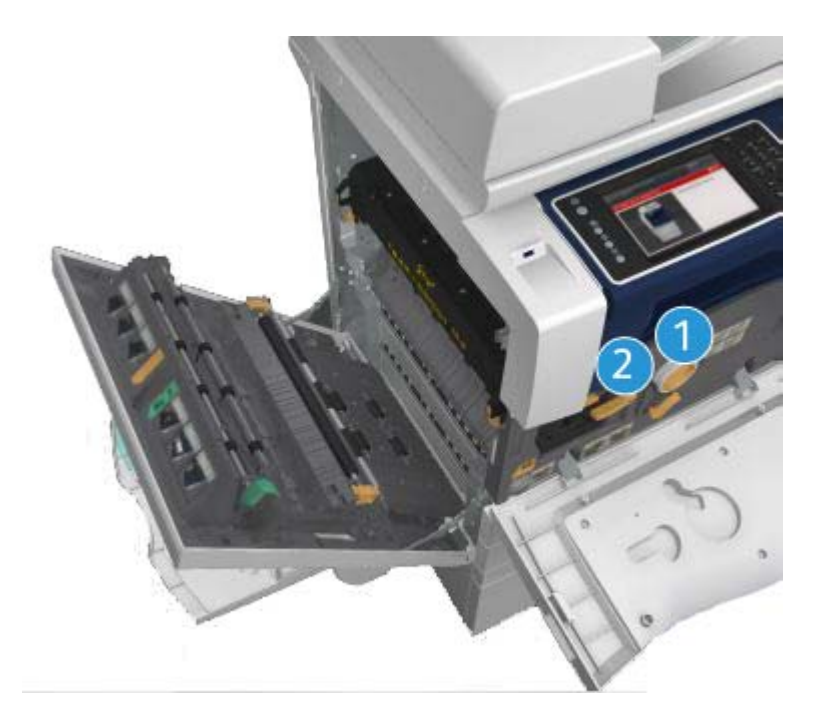

- 1. Tonerpatron
- 2. Printpatron

Maskinen viser en meddelelse på berøringsskærmen, når ovenstående forbrugsstoffer skal genbestilles. Meddelelsen er også en advarsel til brugeren, om at forbrugsstoffet snart skal udskiftes. Udskift ikke enheden, før du får besked på det.

### **! ADVARSEL**

Fjern aldrig dækplader eller skærme, som er fastgjort med skruer, når du udskifter forbrugsstoffer. Der findes intet bag disse paneler, som skal vedligeholdes af brugeren. Forsøg ALDRIG på at udføre vedligeholdelse, som IKKE er beskrevet specifikt i dokumentationen til maskinen.

## Rengøring af glasplade og CVT-glasplade

For at sikre optimal billedkvalitet skal du rengøre glaspladen regelmæssigt. Derved undgås output med striber, udtværinger og andre mærker, der overføres fra glaspladen, når originalerne scannes.

Når du anvender dokumentfremføreren, passerer dine dokumenter henover CVT-glasstriben. Hvis der er pletter eller snavs på denne glasstribe, vil det vises som streger eller linjer på dine kopier, faxopgaver eller scannede billeder. Ligeså hvis der er mærker eller urenheder på den hvide CVTglasstribe, kan det blive synligt gennem dokumentet og vises på dine scannede billeder.

- 1. Brug en fnugfri klud fugtet med Xerox anti-statisk eller almindeligt rengøringsmiddel (eller et andet passende ikke-slibende rengøringsmiddel til glas) til at rengøre glaspladen og CVTglasset (den smalle stribe glas til venstre for selve glaspladen).
- 2. Tør området helt rent med en ren klud eller en papirserviet.
- 3. Brug en fnugfri klud fugtet med lidt vand, Xerox linse- og spejlvæske eller Xerox filmfjerner til at rengøre undersiden af låget til glaspladen eller dokumentfremføreren og hele området rundt om CVT-rullen.

#### **! ADVARSEL**

Brug IKKE organiske eller meget kemiske rengøringsmidler eller midler på spraydåser til at rengøre maskinen. Hæld ALDRIG væske direkte ind i eller på maskinen. Anvend kun de forbrugsstoffer og rengøringsmidler, som er angivet i dokumentationen. Opbevar alle rengøringsmidler utilgængeligt for børn.

### **! ADVARSEL**

Anvend ikke rengøringsmidler på sprayform i dette udstyr. Visse spraydåser indeholder eksplosive blandinger, og er ikke egnede til brug i elektrisk udstyr. Anvendelse af sådanne rengøringsmidler kan resultere i eksplosion eller brand.

### Rengøring af betjeningspanel, skærm, dokumentfremfører og udfaldsbakker

Regelmæssig rengøring holder både skærmen, betjeningspanelet og andre områder fri for støv og snavs.

- 1. Fugt en blød, fnugfri klud med lidt vand.
- 2. Rengør hele betjeningspanelet, inkl. berøringsskærmen.
- 3. Rengør dokumentfremføreren, udfaldsbakkerne, papirmagasinerne og andre ydre områder på maskinen.
- 4. Tør hele området af med en ren klud eller papirserviet.

## Udredning af papirstop

Hvis der opstår et papirstop i maskinen, vises der en fejlmeddelelse med problemløsningsforslag. Følg forslagene for at løse problemet.

Alle udskrevne ark, som fjernes, udskrives automatisk igen, når papirstoppet er udredt.

- 1. Fejlskærmbilledet angiver placeringen af papirstoppet. Anvend de grønne håndtag og hjul, som angivet i de viste instruktioner for at fjerne alt fastsiddende papir.
- 2. Kontrollér, at alle håndtag til udredning af papirstop sættes tilbage til deres korrekte positioner. De røde blink bag ved håndtag og udløsere til udredning af papirstop må ikke være synlige.

## <span id="page-63-0"></span>Hjælp

## Adgang til hjælpefunktioner på maskinen

Når du anvender maskinen, er der altid hjælp lige ved hånden. Du kan få adgang til hjælpeoplysninger på forskellige måder.

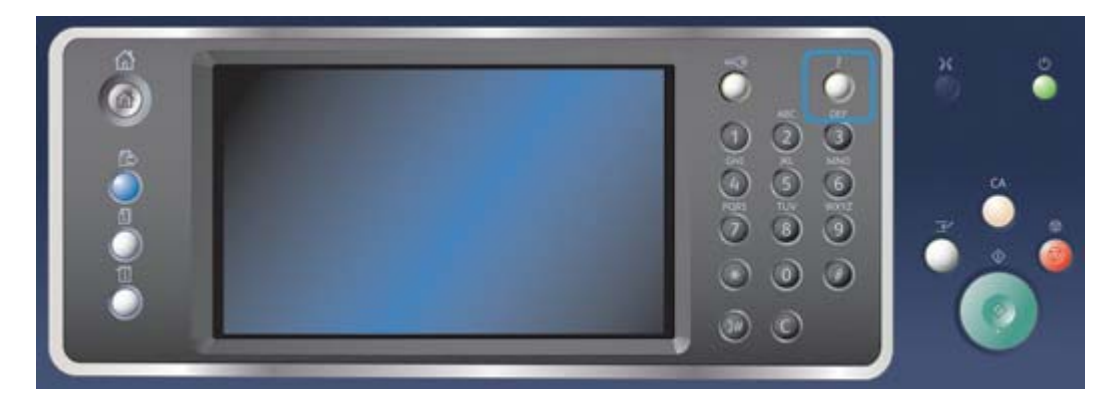

- 1. Tryk på knappen **Hjælp (?)** på betjeningspanelet på ethvert tidspunkt for at få adgang til hjælpeskærmbillederne.
- 2. Brug rullepanelet til at finde det ønskede emne, og vælg emnet. Meddelelser, skærminstruktioner og grafik giver yderligere hjælp.
- 3. Tryk igen på **Hjælp (?)** for at lukke hjælpeskærmbillederne.

## Adgang til hjælpesiderne i PostScript-printerdriver

Du kan udskrive til maskinen fra din computer via en printerdriver. Der er en række Xeroxprinterdrivere til rådighed for maskinen, som understøtter de mest populære operativsystemer. Xerox-printerdriverne giver dig mulighed for at bruge de specifikke funktioner, der findes på din maskine.

Hvis der er valgt kontroludstyr eller kontering på maskinen, skal du måske logge på maskinen for at se eller frigive dine opgaver.

Hvis Kontering er aktiveret, skal du måske indtaste loginoplysninger på printerdriveren, før du kan sende din opgave.

Tryk på hjælpeknappen for at åbne Xerox online-hjælpen. Du skal være sluttet til internettet for at kunne bruge denne hjælpefunktion.

- 1. Åbn det dokument, der skal udskrives. I de fleste programmer skal du vælge knappen **Kontor** eller **Filer** og dernæst **Udskriv** i menuen Filer.
- 2. Vælg Xerox PS-driveren fra listen over tilgængelige printerdrivere.
- 3. Åbn printerdrivervinduet Egenskaber metoden vil variere afhængigt af det program, du udskriver fra. I de fleste Microsoft-programmer skal du vælge knappen **Egenskaber** eller **Indstillinger** for at åbne vinduet.
- 4. Klik på knappen **?**. Du vil blive omstillet til Xerox online-hjælpen i din standardinternetbrowser.

## Adgang til hjælpesiderne i PCL-printerdriver

Du kan udskrive til maskinen fra din computer via en printerdriver. Der er en række Xeroxprinterdrivere til rådighed for maskinen, som understøtter de mest populære operativsystemer. Xerox-printerdriverne giver dig mulighed for at bruge de specifikke funktioner, der findes på din maskine.

Hvis der er valgt kontroludstyr eller kontering på maskinen, skal du måske logge på maskinen for at se eller frigive dine opgaver.

Hvis Kontering er aktiveret, skal du måske indtaste loginoplysninger på printerdriveren, før du kan sende din opgave.

Tryk på hjælpeknappen for at åbne Xerox online-hjælpen. Du skal være sluttet til internettet for at kunne bruge denne hjælpefunktion.

- 1. Åbn det dokument, der skal udskrives. I de fleste programmer skal du vælge knappen **Kontor** eller **Filer** og dernæst **Udskriv** i menuen Filer.
- 2. Vælg Xerox PCL-driveren fra listen over tilgængelige printerdrivere.
- 3. Åbn printerdrivervinduet Egenskaber metoden vil variere afhængigt af det program, du udskriver fra. I de fleste Microsoft-programmer skal du vælge knappen **Egenskaber** eller **Indstillinger** for at åbne vinduet.
- 4. Klik på knappen **?**. Du vil blive omstillet til Xerox online-hjælpen i din standardinternetbrowser.

### Adgang til hjælpesiderne i Mac-printerdriver

Du kan udskrive til maskinen fra din computer via en printerdriver. Der er en række Xeroxprinterdrivere til rådighed for maskinen, som understøtter de mest populære operativsystemer. Xerox-printerdriverne giver dig mulighed for at bruge de specifikke funktioner, der findes på din maskine.

Hvis der er valgt kontroludstyr eller kontering på maskinen, skal du måske logge på maskinen for at se eller frigive dine opgaver.

Hvis Kontering er aktiveret, skal du måske indtaste loginoplysninger på printerdriveren, før du kan sende din opgave.

Tryk på hjælpeknappen for at åbne Xerox online-hjælpen. Du skal være sluttet til internettet for at kunne bruge denne hjælpefunktion.

- 1. Åbn det dokument, der skal udskrives. I de fleste programmer skal du vælge **Fil** og dernæst **Udskriv** i filmenuen.
- 2. Vælg Xerox-driveren fra listen over tilgængelige printerdrivere.
- 3. Vælg **Xerox-funktioner** i printerdriverens egenskabsmenu navnet på menuen vil variere afhængigt af det program, du udskriver fra. I de fleste programmer skal du vælge den rullemenu, der hedder Kopier og Sider, eller som angiver programmets navn.
- 4. Klik på knappen **?**. Du vil blive omstillet til Xerox online-hjælpen i din standardinternetbrowser.

## Adgang til hjælpesiderne i XPS-printerdriver

Du kan udskrive til maskinen fra din computer via en printerdriver. Der er en række Xeroxprinterdrivere til rådighed for maskinen, som understøtter de mest populære operativsystemer. Xerox-printerdriverne giver dig mulighed for at bruge de specifikke funktioner, der findes på din maskine.

Hvis der er valgt kontroludstyr eller kontering på maskinen, skal du måske logge på maskinen for at se eller frigive dine opgaver.

Hvis Kontering er aktiveret, skal du måske indtaste loginoplysninger på printerdriveren, før du kan sende din opgave.

Bemærk: Hvis du vil udskrive et XPS-dokument, skal XPS-funktionen (tilbehør) være installeret.

Tryk på hjælpeknappen for at åbne Xerox online-hjælpen. Du skal være sluttet til internettet for at kunne bruge denne hjælpefunktion.

- 1. Åbn det dokument, der skal udskrives. I de fleste programmer skal du vælge knappen **Kontor** eller **Filer** og dernæst **Udskriv** i menuen Filer.
- 2. Vælg Xerox XPS-driveren fra listen over tilgængelige printerdrivere.
- 3. Åbn printerdrivervinduet Egenskaber metoden vil variere afhængigt af det program, du udskriver fra. I de fleste Microsoft-programmer skal du vælge knappen **Egenskaber** eller **Indstillinger** for at åbne vinduet.
- 4. Klik på knappen **?**. Du vil blive omstillet til Xerox online-hjælpen i din standardinternetbrowser.

## Anvendelse af Internet Services hjælpefunktionen

Internet Services anvender den indbyggede webserver på maskinen. Dette giver dig mulighed for at kommunikere med maskinen via internettet eller intranet via din webbrowser.

Hvis der er valgt kontroludstyr eller kontering på maskinen, skal du måske indtaste loginoplysninger for at få adgang til denne funktion.

Brug Internet Services-hjælpelinket til at se instruktioner og oplysninger om, hvordan du bruger funktionerne i Internet Services. Internet Services-hjælp åbnes i et nyt vindue.

Bemærk: Internet Services er primært et værktøj for systemadministratorer. Hjælpefunktionen er skrevet til systemadministratorer snarere end almindelige brugere.

Se vejledningen for systemadministratorer for flere oplysninger.

- 1. Åbn webbrowseren på din computer.
- 2. I URL-feltet skal du indtaste http:// efterfulgt af printerens IP-adresse. Hvis IP-adressen f.eks. er 192.168.100.100, skal du indtaste http://192.168.100.100.

Bemærk: Udskriv en konfigurationsrapport for at se maskinens IP-adresse eller spørg din systemadministrator.

- 3. Tryk på knappen **Accept** på dit tastatur for at hente siden.
- 4. Vælg linket **Hjælp** øverst til højre på skærmen.
- 5. Vælg de ønskede funktioner.

## Yderligere hjælp

Hvis du har brug for yderligere hjælp, kan du gå til vores kundewebside på www.xerox.com eller kontakte Xerox Support Center og oplyse maskinens serienummer.

Xerox Support Center beder om en beskrivelse af problemet, maskinens serienummer, eventuel fejlkode samt navnet på og placeringen af din virksomhed.